КОД ОКП 422158

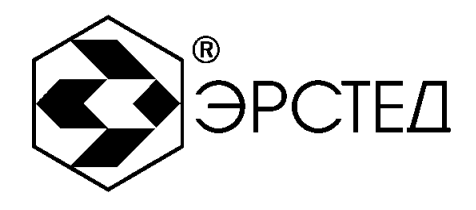

серия **«СТРИЖ»**

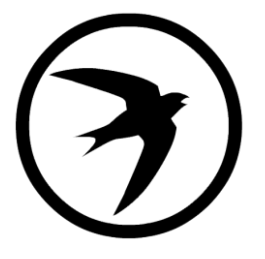

РЕФЛЕКТОМЕТР ИМПУЛЬСНЫЙ

# **РИ – 10М1**

РУКОВОДСТВО ПО ЭКСПЛУАТАЦИИ

РЭ 4221-002-23133821

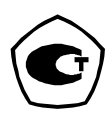

Санкт-Петербург 2020 г.

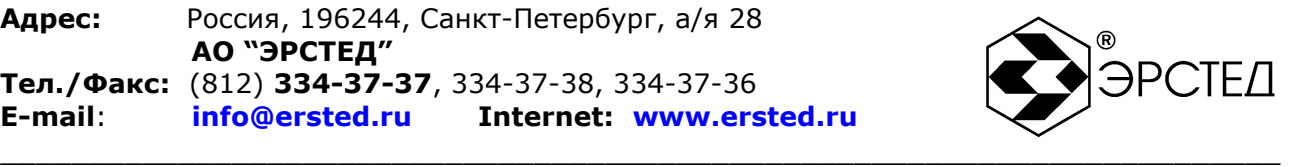

# **ВНИМАНИЕ!**

**Прибор РИ-10М1 не имеет встроенной защиты от напряжения по входу.** 

**Перед началом работы прибором РИ-10М1 необходимо убедиться в отсутствии напряжения в линии!**

**Выпуск: 01.2020**

**© АО "ЭРСТЕД"**

АО «ЭРСТЕД» оставляет за собой право на внесение изменений в настоящее руководство без предварительного согласования с кем-либо.

АО «ЭРСТЕД» не несет ответственности за технические или типографские ошибки или другие недостатки настоящего Руководства.

АО «ЭРСТЕД» также не несет ответственности за повреждения, которые прямо или косвенно обуславливаются использованием этого материала

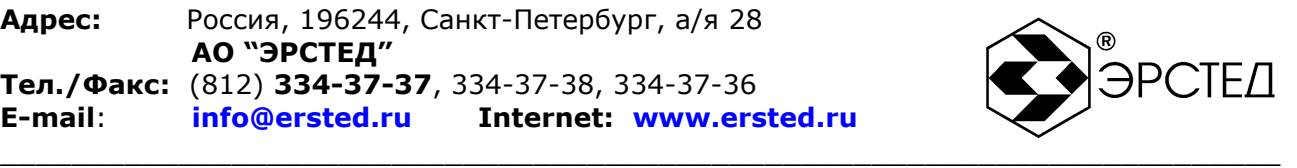

#### **Содержание**

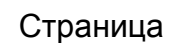

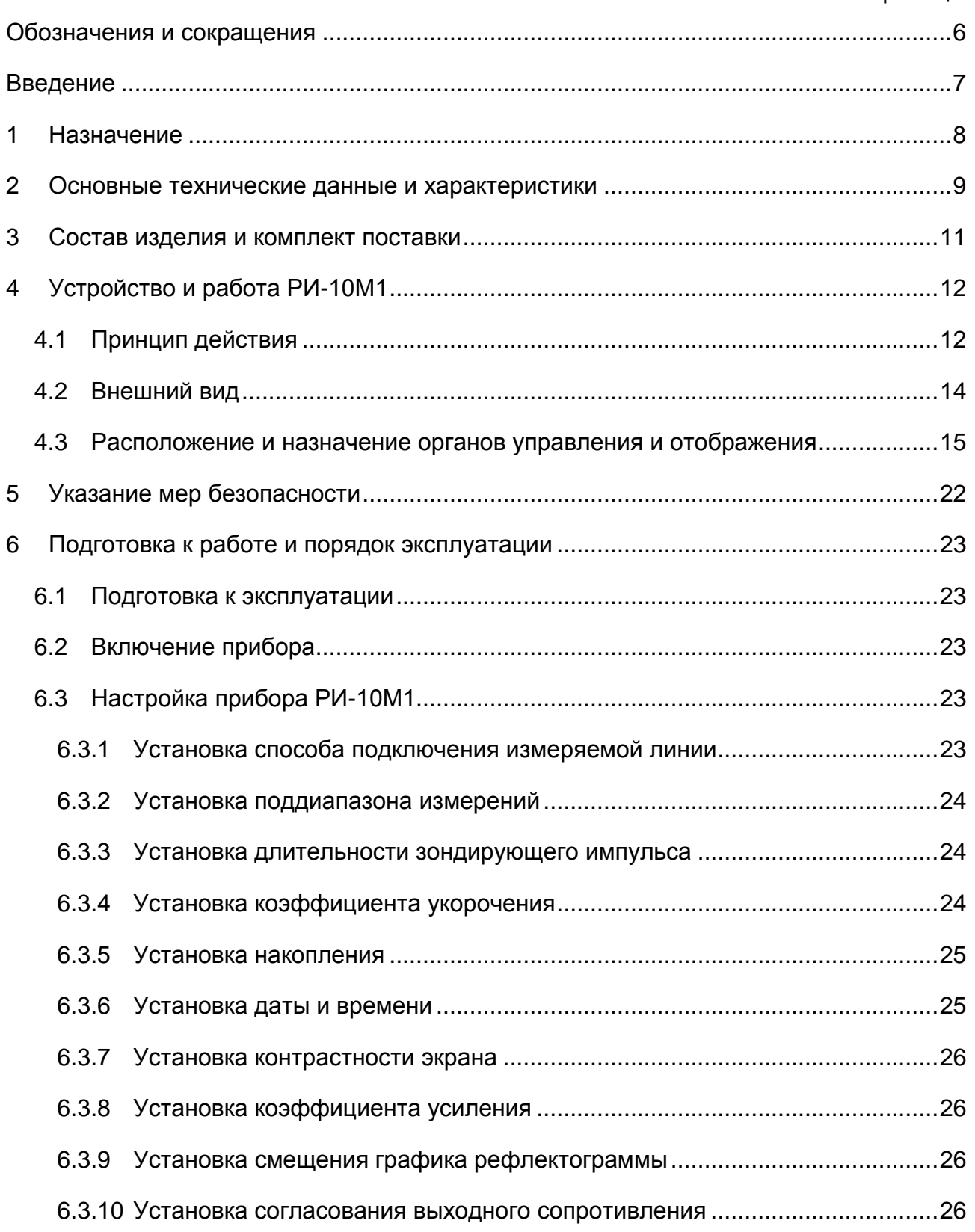

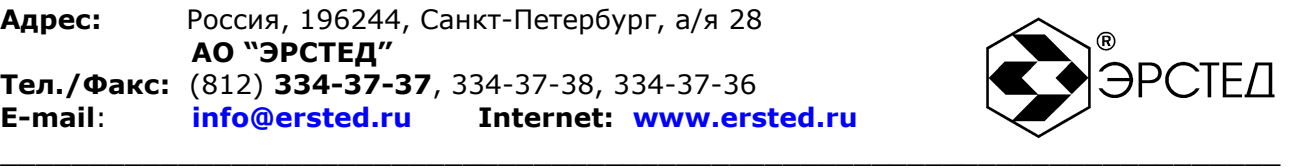

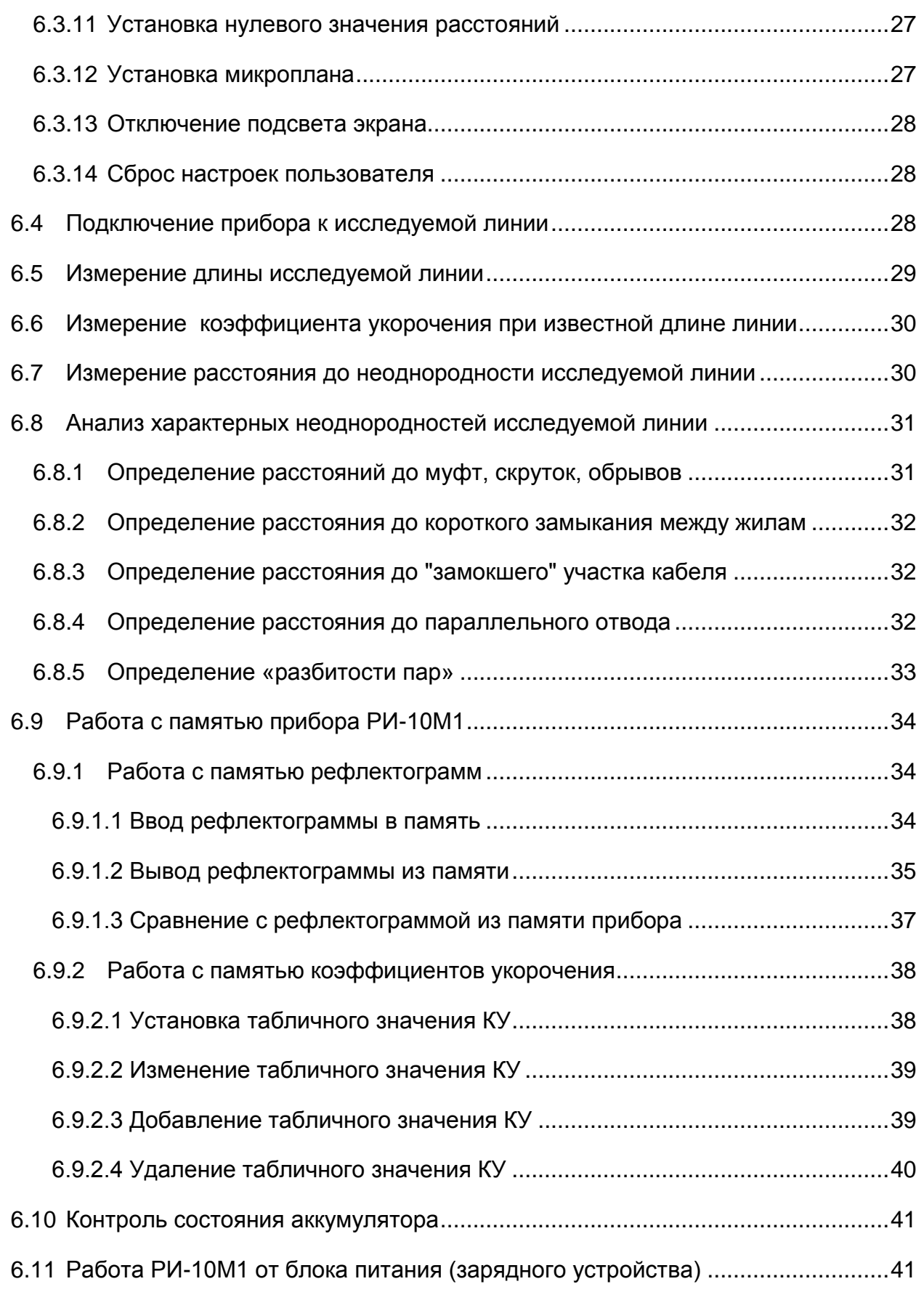

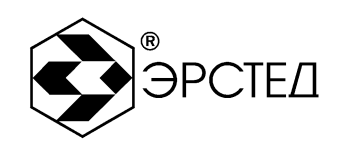

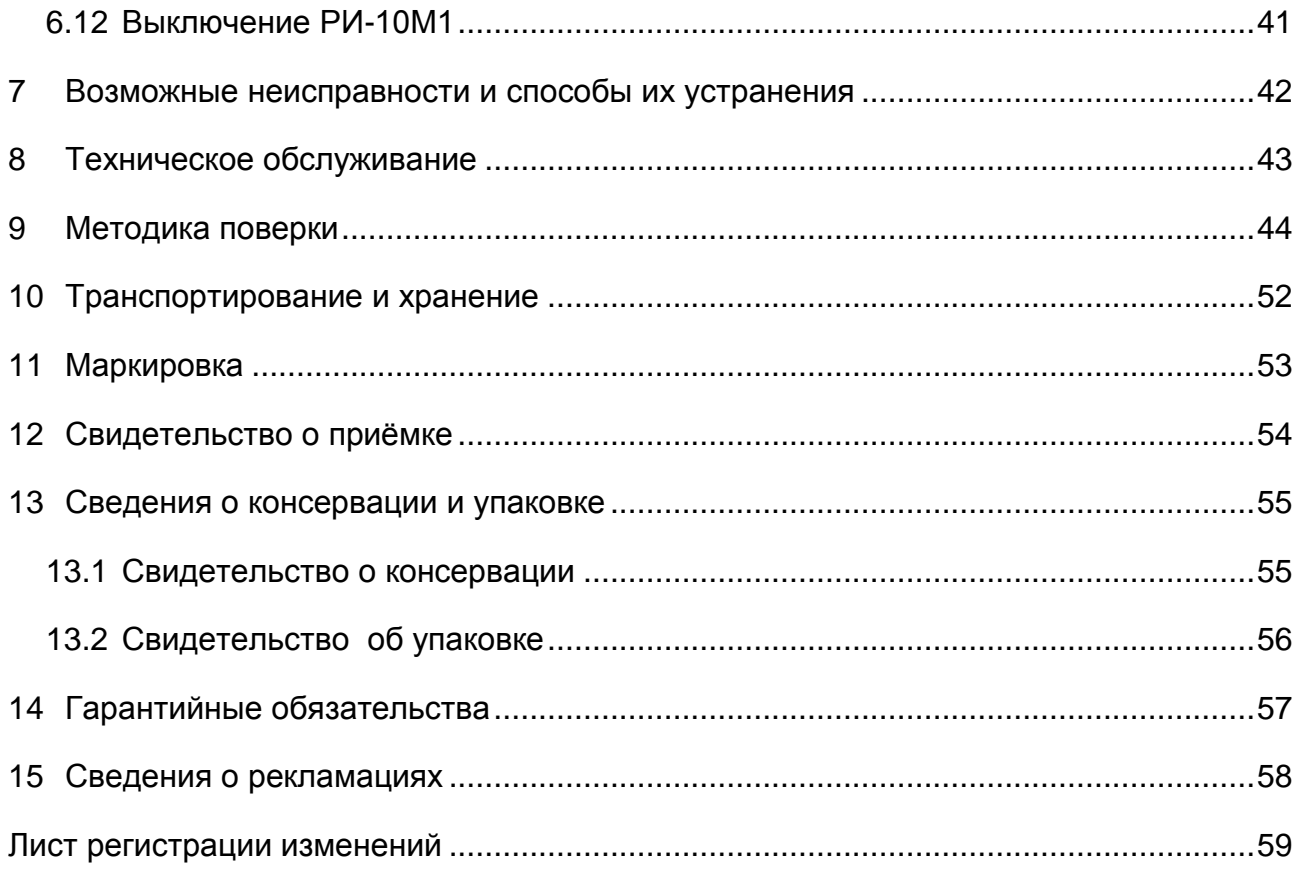

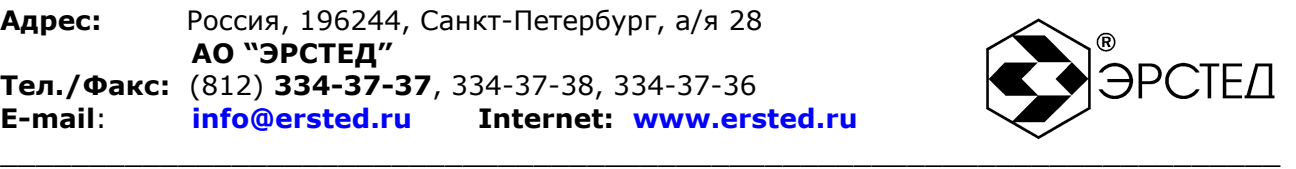

## <span id="page-5-0"></span>**Обозначения и сокращения**

- КУ коэффициент укорочения
- ПК персональный компьютер
- ПО программное обеспечение
- РЭ руководство по эксплуатации

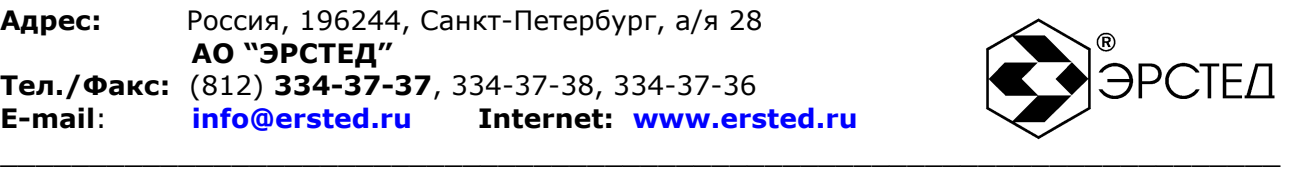

### <span id="page-6-0"></span>**Введение**

Настоящее Руководство по эксплуатации (РЭ) является документом, удостоверяющим гарантированные предприятием-изготовителем основные параметры и технические характеристики рефлектометра импульсного РИ-10М1 (далее РИ-10М1).

РЭ позволяет ознакомиться с устройством и принципом работы РИ-10М1 и устанавливает правила по эксплуатации, соблюдение которых обеспечивает поддержание его в постоянной готовности к действию.

К работе с прибором допускается персонал со среднетехническим образованием, имеющий опыт работы с электроизмерительными приборами общего назначения.

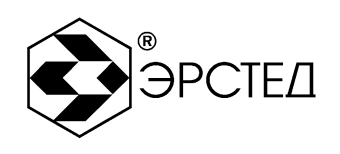

#### <span id="page-7-0"></span> $\mathbf 1$ **Назначение**

 $1.1$ **PV-10M1** предназначен ДЛЯ проведения следующих измерений на симметричных и несимметричных кабелях с волновым сопротивлением от 30 до 500 Ом:

- измерение длин кабелей;
- измерение расстояний до неоднородностей волнового сопротивления или повреждений;
- измерение коэффициента укорочения линии при известной её длине;
- определение характера повреждений;
- запись в память и воспроизведение из нее до 100 рефлектограмм ДЛЯ последующей их обработки в стационарных условиях;
- отображение результатов измерений на экране ЖКИ с разрешающей способностью 320 х 240 точек.

 $1.2$ РИ-10М1 является малогабаритным прибором, предназначенным для работы как в полевых, так и в стационарных условиях.

Вид климатического исполнения РИ-10М1 группа 4 ГОСТ 22261

- рабочий диапазон температур от минус 20 до плюс 40 °С;
- относительная влажность воздуха 98% при плюс 25 °С;
- условия транспортирования и хранения от минус 50 до плюс 50 °С.

РИ-10М1 устойчив и прочен к воздействию синусоидальной вибрации в  $1.3$ соответствии с группой 4 ГОСТ 22261 в диапазоне частот от 10 до 55 Гц.

 $1.4$ Питание **PV-10M1** осуществляется встроенной необслуживаемой OT аккумуляторной батареи напряжением 7.4 В (аккумулятор типа CV610D 1.9 A\*ч).

В конструкции РИ-10М1 предусмотрен контроль разряда аккумулятора и автоматическое отключение прибора через 10 минут простоя (кнопки не нажимались).

 $1.5$ РИ-10М1 не является источником звукового шума.

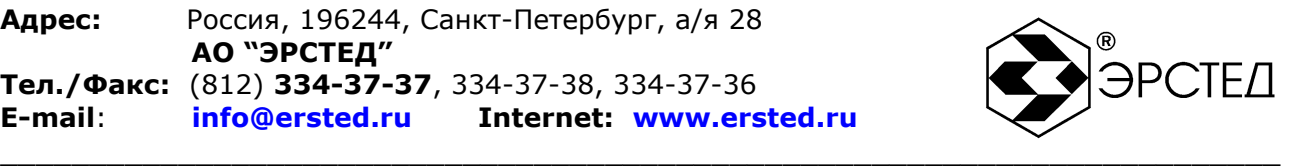

#### <span id="page-8-0"></span>**2 Основные технические данные и характеристики**

2.1 Диапазон измерения расстояния (временной задержки) от 0 до 50000 м (от 0 до 500 мкс).

Поддиапазоны измерений:

0 - 250 м (0 - 2.5 мкс); 0 - 500 м (0 -5 мкс); 0 - 1000 м (0 - 10 мкс); 0 - 2500 м (0 - 25 мкс); 0 - 5000 м (0 - 50 мкс); 0 - 12500 м (0 - 125 мкс); 0 - 25000 м (0 - 250 мкс); 0 - 50000 м (0 - 500 мкс).

2.2 Пределы допускаемой основной приведенной погрешности измерения расстояния (временной задержки) в поддиапазонах ±0.4 % от значения поддиапазона.

2.3 Пределы допускаемой дополнительной приведенной погрешности измерения расстояния (временной задержки) в диапазоне рабочих температур от минус 20 до плюс 40 °С ±0,8 % от значения поддиапазона.

2.4 Параметры зондирующего импульса положительной полярности приведены в таблице 2-1.

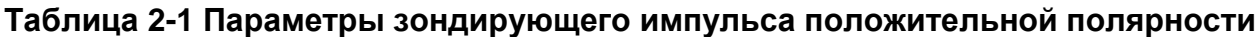

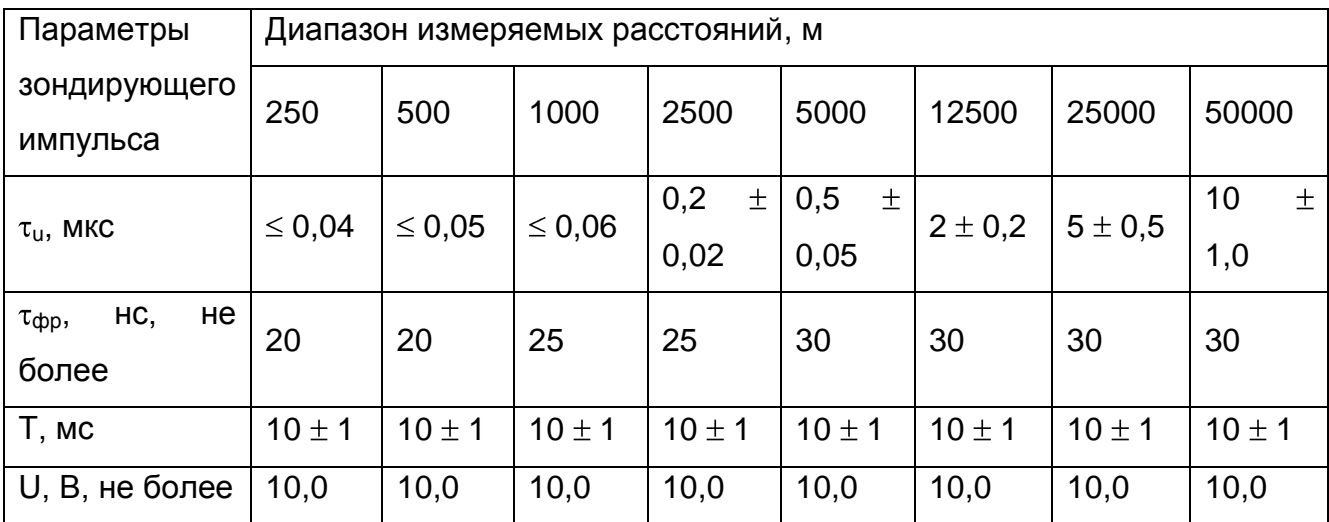

Примечание к таблице 2-1: дополнительные возможности по изменению длительности зондирующего импульса на разных диапазонах по дальности приведены в таблице 4-2.

2.5 Пределы допускаемой относительной погрешности измерения коэффициента укорочения в пределах от 1 до 3 ± 0,8 %.

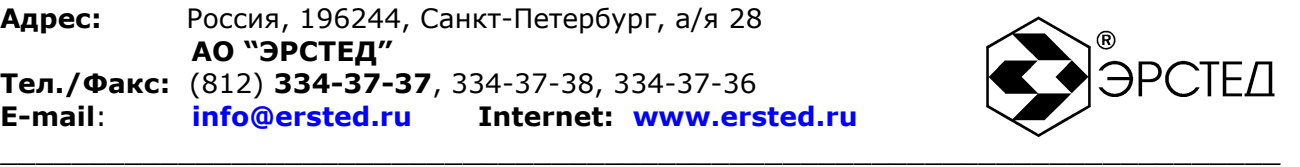

2.6 Чувствительность приемного тракта при превышении сигнала над уровнем шума в 2 раза на всех поддиапазонах не хуже 1 мВ.

2.7 Подавление асинхронных помех – параметр накопление от 1 до 128.

2.8 Ёмкость энергонезависимой памяти – 100 рефлектограмм, 200 коэффициентов укорочения.

2.9 Диапазон согласованных сопротивлений от 30 до 500 Ом.

2.10 Время установления рабочего режима не более 30 сек.

2.11 Время непрерывной работы РИ-10М1 от аккумуляторной батареи не менее 8 часов и зависит от состояния аккумулятора. Время непрерывной работы через зарядное устройство - не ограничено.

2.12 Максимальная электрическая мощность, потребляемая РИ-10М1 при заряде аккумулятора, не более 30 ВА.

2.13 Габаритные размеры РИ-10М1 не более:

длина - 240 мм ширина - 200 мм высота - 115 мм

2.14 Масса РИ-10М1 с аккумуляторной батареей не более 1,9 кг.

2.15 Надежность

2.15.1 Средняя наработка на отказ To не менее 6000 часов.

2.15.2 Установленный срок службы Тсл не менее 5 лет.

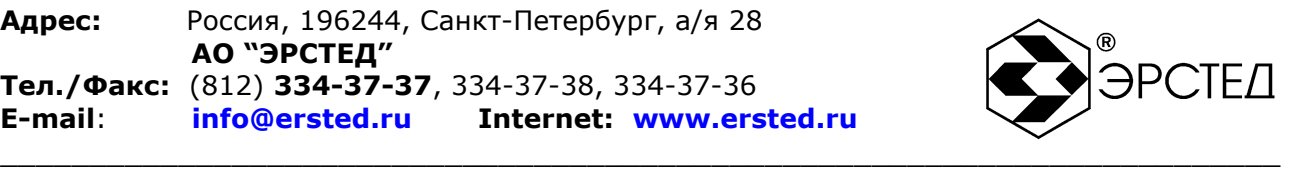

### <span id="page-10-0"></span>**3 Состав изделия и комплект поставки**

В комплект поставки РИ-10М1 входят:

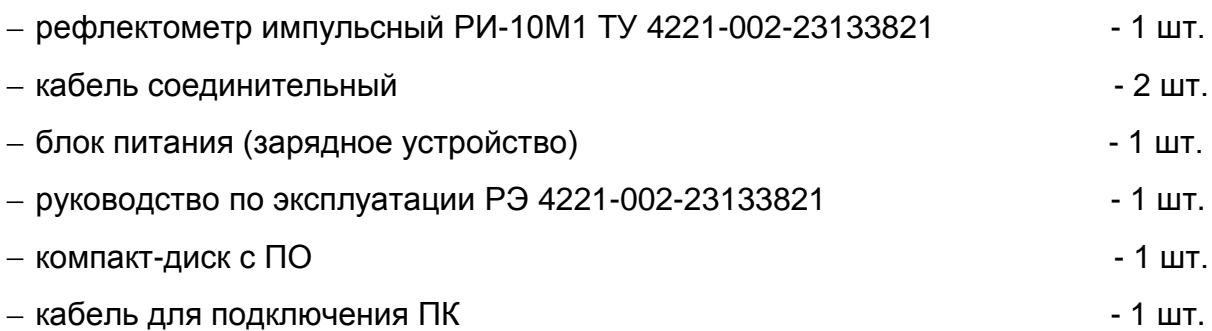

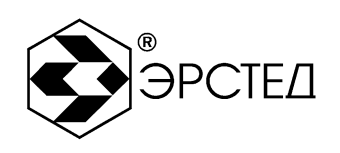

#### <span id="page-11-0"></span>Устройство и работа РИ-10М1 4

#### <span id="page-11-1"></span>4.1 Принцип действия

приборе реализован  $\mathsf{B}$ метод импульсной рефлектометрии, который основывается на явлении частичного отражения электромагнитных волн в местах изменения волнового сопротивления линии. При измерениях импульсным методом в линию посылают прямоугольный зондирующий импульс, который. частично отражаясь от неоднородностей, возвращается обратно. Зондирующий и отражённые импульсы наблюдаются на экране, масштабируемом по дальности и амплитуде, и по их виду судят о характере неоднородности линии (см. Таблица 4-1). Отраженные импульсы возвращаются в прибор через некоторое время с момента посылки зондирующего импульса. Зная скорость распространения электромагнитной волны по линии и время задержки отражённого сигнала, можно рассчитать расстояние до неоднородности волнового сопротивления.

$$
X = v' \frac{t_3}{2} = \frac{C}{2 \cdot KV} \cdot t_3
$$

где Х - расстояние до неоднородности, м;

- v скорость распространения в линии электромагнитной волны, м/мкс;
- t<sub>3</sub> время задержки отражённого сигнала, мкс:
- $v = c/KY$

с - скорость света, равная 300 м/мкс;

КУ - значение коэффициента укорочения.

Неоднородности волнового сопротивления являются следствием нарушения технологии производства кабелей, a также вследствие механических И электрических повреждений строительстве эксплуатации линий. при И Неоднородность возникает в местах подключения к линии каких-либо устройств сростка кабеля, катушка Пупина и т.д.), либо в местах (муфта, отвод, неисправностей (обрыв, короткое замыкание, намокание сердечника кабеля, утечка на землю, утечка на соседний провод, разбитость пар и т.д.). Метод импульсной рефлектометрии позволяет фиксировать множественные неоднородности, как дискретные, так и протяжённые, в зависимости от соотношения их длины и минимальной длины волны спектра зондирующего импульса.

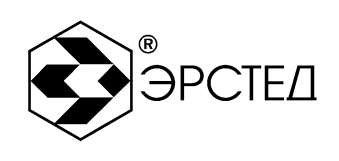

#### Таблица 4-1 Характерные неоднородности

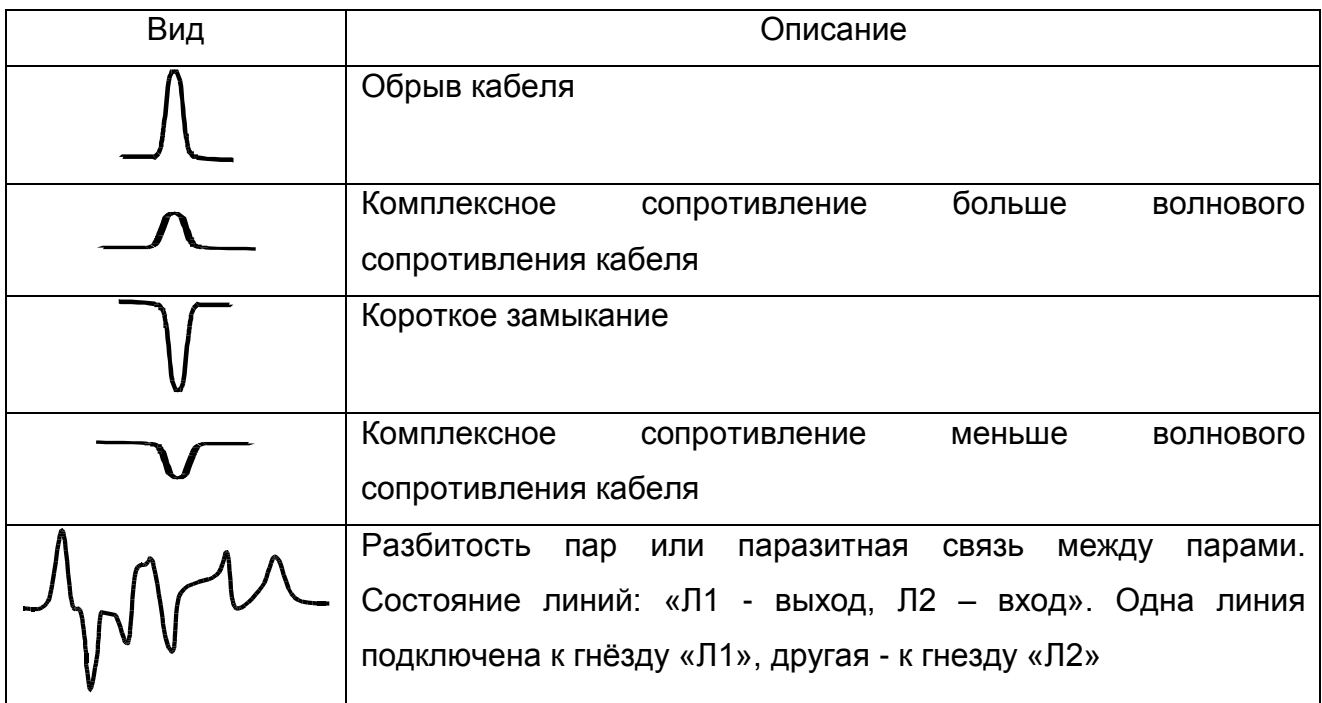

Примечание таблице  $4 - 1:$  $\mathsf{K}$ Амплитуды ИМПУЛЬСОВ приведены  $\mathbf{B}$ соответствующих пропорциях при одном и том же усилении.

В качестве зондирующего, используется импульс положительной полярности с амплитудой не более 10 В. Длительность зондирующего импульса автоматически меняется с изменением масштаба поддиапазона измерений и составляет величину в пределах от 10 нс до 20 мкс. Кроме того, она дополнительно может быть изменена пользователем в некоторых пределах, в соответствии с таблицей 4-2.

Значение коэффициента укорочения индивидуально для каждого типа кабеля. Оно связано с типом оболочки кабеля следующим соотношением:

$$
KV \approx \sqrt{\varepsilon_0},
$$

где  $\epsilon_0$  - диэлектрическая постоянная оболочки кабеля.

Значение коэффициента укорочения можно определить экспериментально по известной длине кабеля.

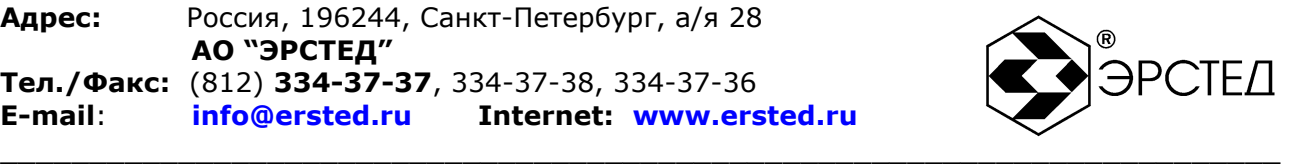

#### **Таблица 4-2 Дополнительные возможности по изменению зондирующего импульса на разных диапазонах по дальности**

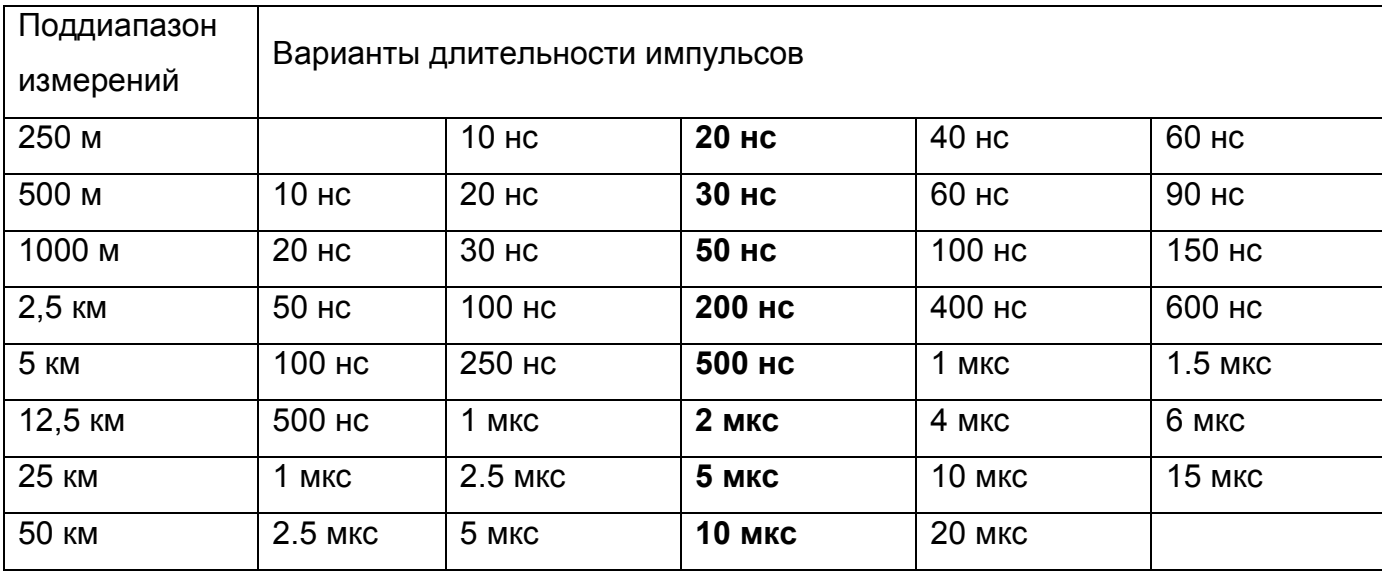

Примечание к таблице 4-2: жирным шрифтом отмечены длительности импульса устанавливаемые по умолчанию для каждого поддиапазона измерений.

Погрешность определения расстояния до неоднородности определяется дискретностью индикатора (320 дискретов/шкала) и погрешностью установки коэффициента укорочения линии (К.У.). Кроме того, возникают дополнительные погрешности за счет искажения формы отраженного сигнала в линиях с частотнозависимыми потерями.

На погрешность измерений влияет также характер неоднородности, ее величина, наличие нескольких неоднородностей в линии. Погрешность измерений может быть уменьшена согласованием прибора с линией ручкой СОГЛ.

В приборе РИ-10М1 расстояние определяется автоматически (в зависимости от выбранного коэффициента укорочения) и соответствует положению курсора на экране и отображается в цифровой форме в нижней части экрана (Курсор).

#### <span id="page-13-0"></span>4.2 Внешний вид

Внешний вид прибора приведѐн на рисунке 4-1.

**Адрес:** Россия, 196244, Санкт-Петербург, а/я 28  **АО "ЭРСТЕД" Тел./Факс:** (812) **334-37-37**, 334-37-38, 334-37-36 **E-mail**: **info@ersted.ru Internet: www.ersted.ru**

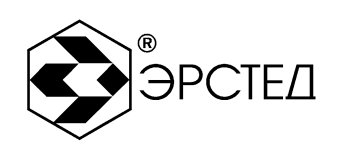

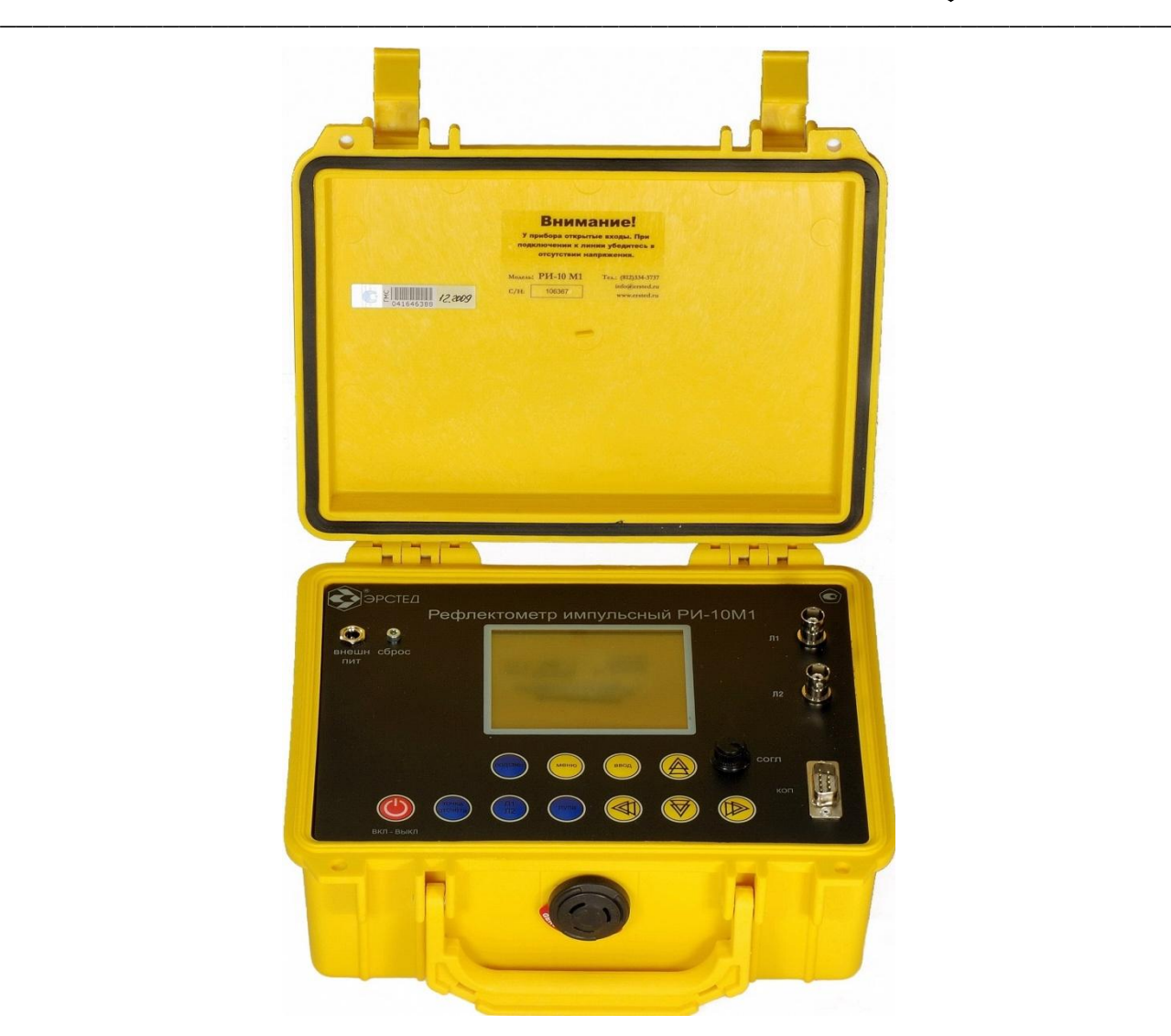

**Рисунок 4-1. Внешний вид прибора РИ-10М1**

<span id="page-14-0"></span>4.3 Расположение и назначение органов управления и отображения

4.3.1 Подача питания

Питание прибора осуществляется от встроенного аккумулятора 7,4 В, ѐмкостью 1,9 А\*ч. Включение прибора осуществляется нажатием и удержанием не менее 1 секунды кнопки «ВКЛ-ВЫКЛ». К разъему «ВНЕШН ПИТ» может быть подключено входящее в комплект поставки зарядное устройство, позволяющее работать с прибором, одновременно подзаряжая встроенный аккумулятор. Порядок заряда аккумулятора описан в п. 8.3.

4.3.2 Кнопка «СБРОС» используется для принудительного выключения прибора (см. п. 7.2).

4.3.3 Разъѐм «КОП» предназначен для подключения ПК.

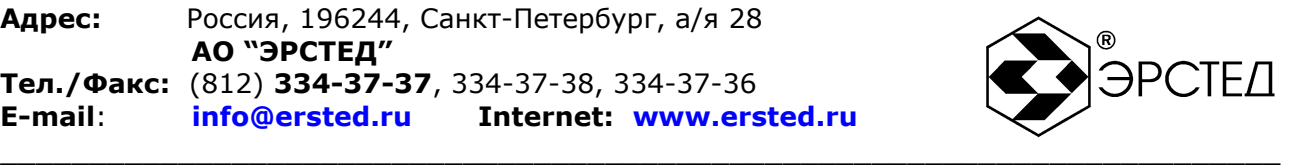

4.3.4 Гнѐзда «Л1» и «Л2» предназначены для подключения кабельной линии. Кабельная линия может быть подключена при помощи переходных кабелей, входящих в комплект поставки (см. п. 3).

4.3.5 Ручка СОГЛ используется только в режиме ИЗМЕРЕНИЕ для согласования выходного сопротивления РИ-10М1 с волновым сопротивлением исследуемого кабеля. Критерием наилучшего согласования служит минимальная величина амплитуды кратных переотражѐнных сигналов. Для максимальной чистоты изображения рекомендуется одновременно с ручкой СОГЛ пользоваться регулировкой усиления кнопками « $\clubsuit$ » и « $\triangledown$ » (см. п. 6.3.8).

4.3.6 Прибор РИ-10М1 оснащѐн герметичной пыле- влагозащитной клавиатурой, имеющей 11 кнопок. Описание назначений кнопок приведено в таблице 4-3.

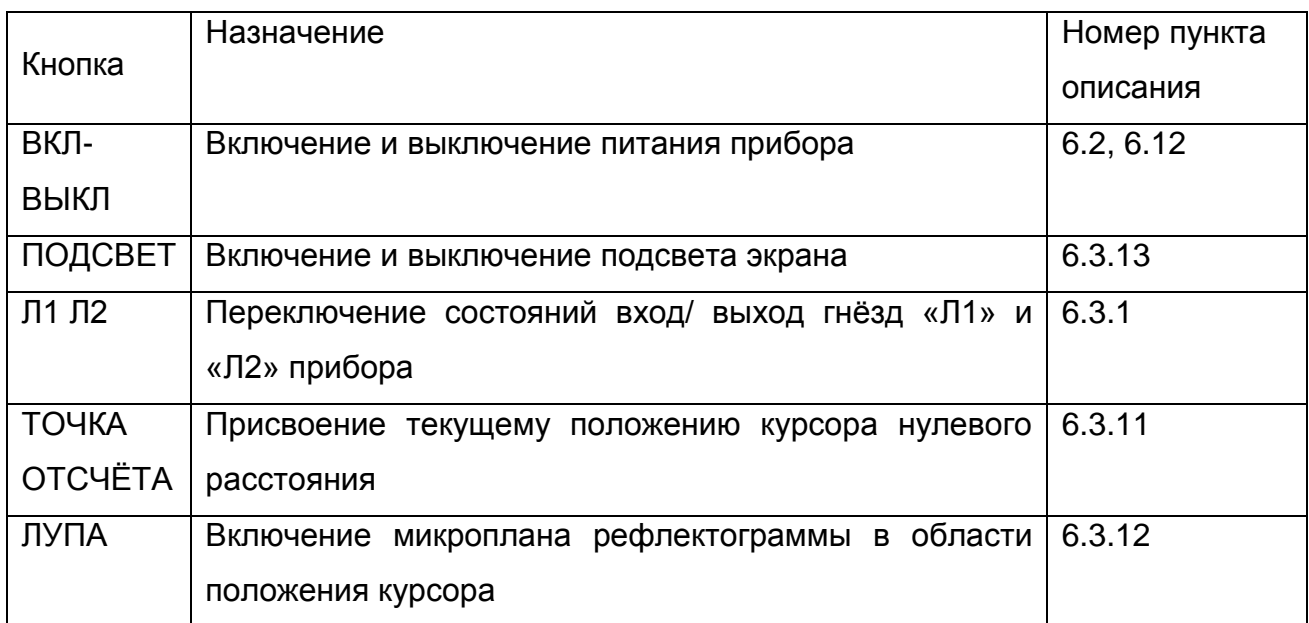

#### **Таблица 4-3 (часть 1 из 3)**

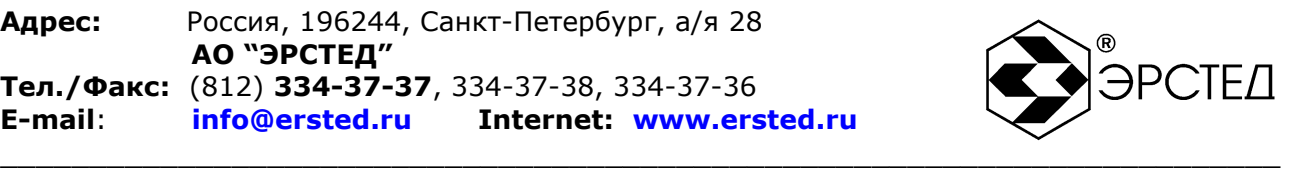

#### **Таблица 4-3 (часть 2 из 3)**

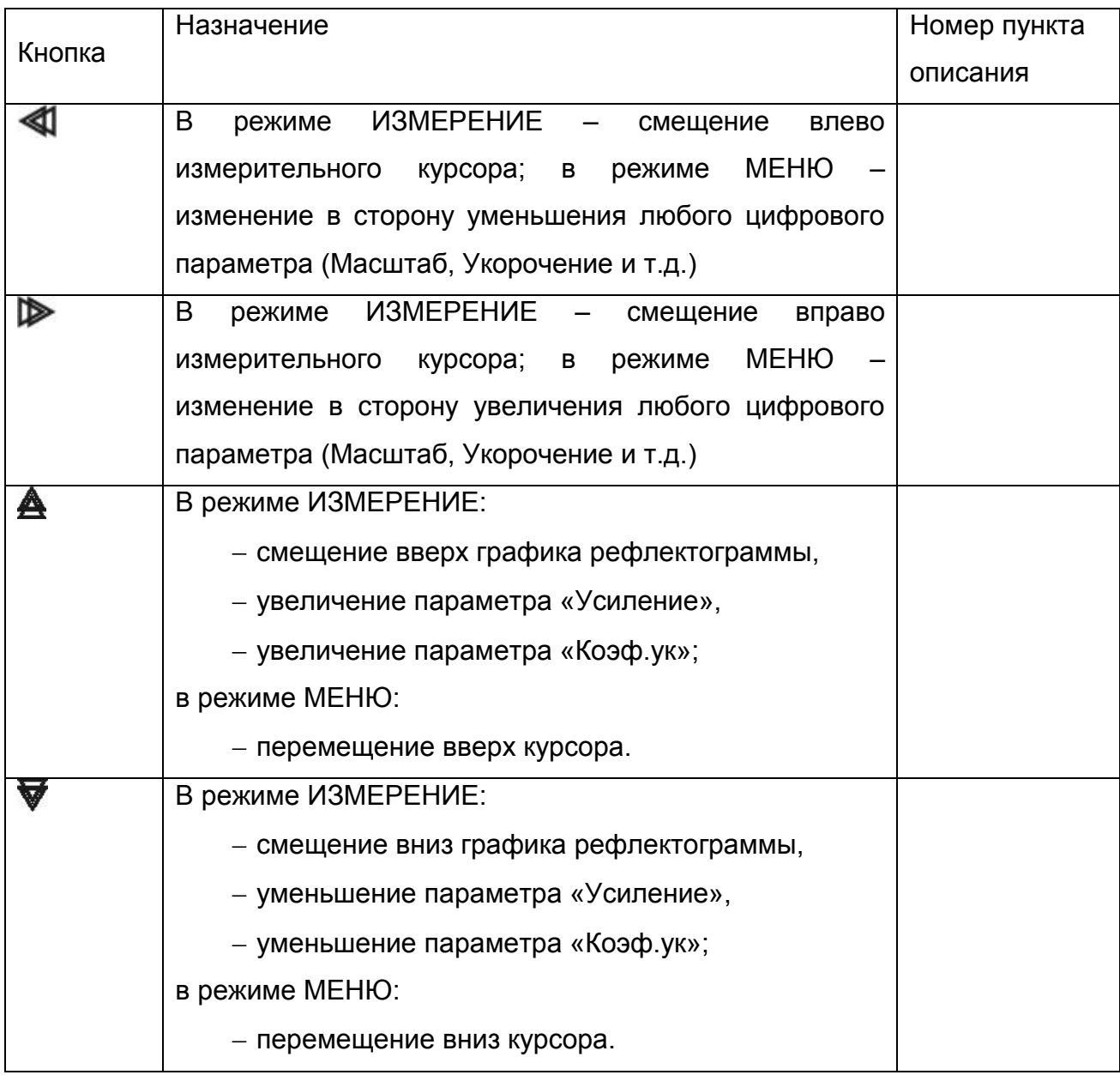

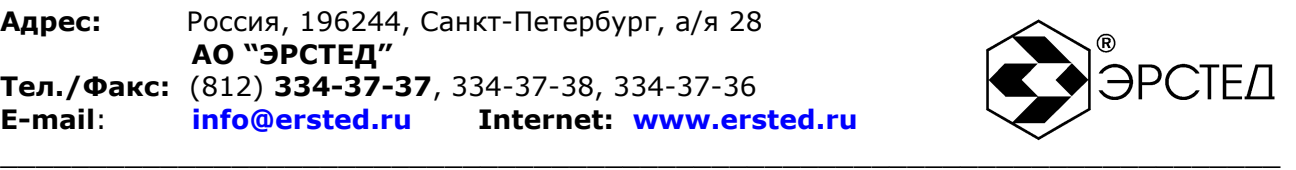

#### **Таблица 4-3 (часть 3 из 3)**

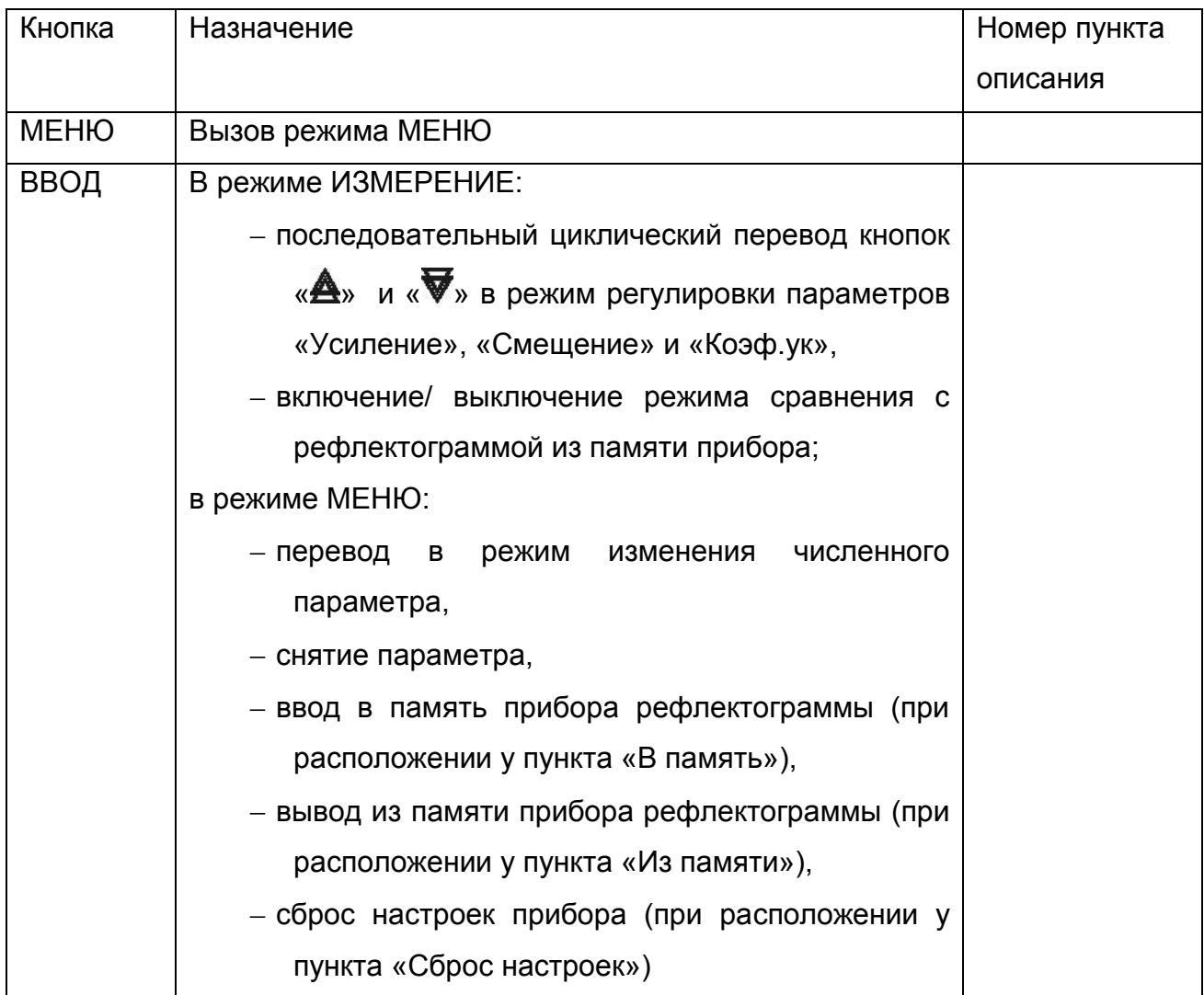

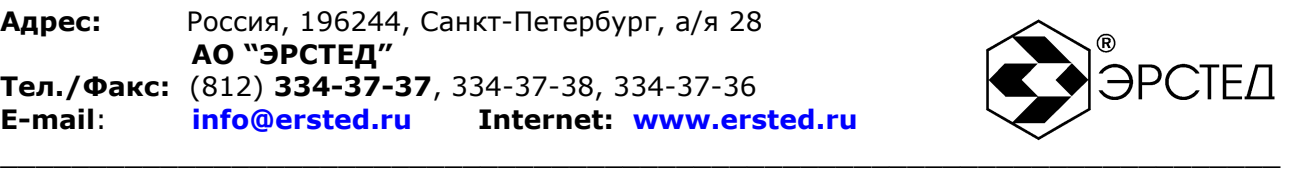

#### 4.3.7 Вид дисплея в режиме ИЗМЕРЕНИЕ

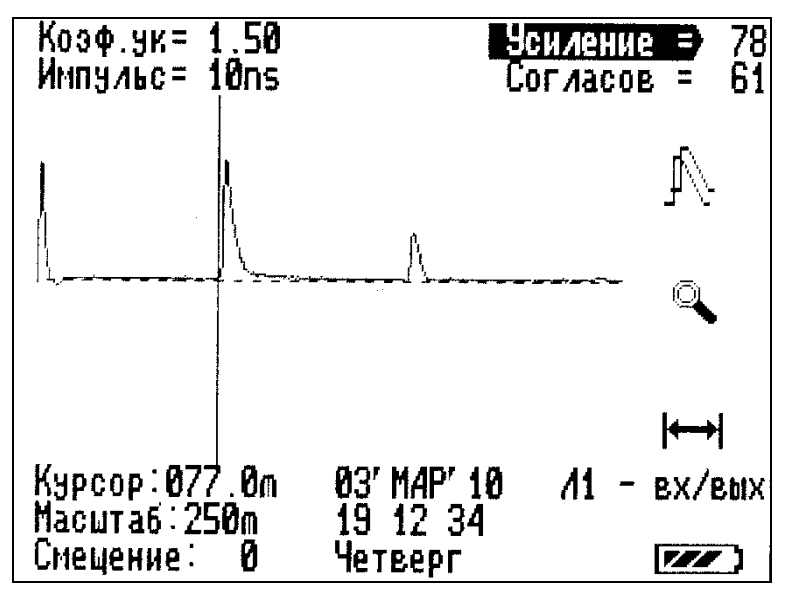

#### **Рисунок 4-2 Вид дисплея в режиме ИЗМЕРЕНИЕ**

В центральной части:

- изучаемая рефлектограмма;
- ось нулевого смещения (горизонтальная пунктирная линия);
- курсор (вертикальная сплошная линия).

В верхней части:

- выбранный коэффициент укорочения (от 1 до 3) (надпись Коэф.ук).
- длительность зондирующего импульса (см. таблица 4-2) (надпись Импульс);
- выбранный коэффициент усиления (от 0 до 155 усл. ед.) (надпись Усиление);
- выбранное согласование (от 0 до 63 усл. ед.) (надпись Согласов); В нижней части:
- расстояние (в м) от зондирующего импульса до курсора (надпись Курсор);
- выбранный поддиапазон измерений (см. п. 2.1) (надпись Масштаб);
- выбранное значение смещения (от -48 до +48 усл. ед.) (надпись Смещение);
- текущая дата и время;
- состояние входов (надпись Л1 вх/вых (Л2 вх/вых, Л1 вход Л2 выход, Л1 – выход Л2 – вход));
- индикатор заряда аккумулятора (символ  $\mathbb{Z}$ ).
	- В правой части (сверху вниз):

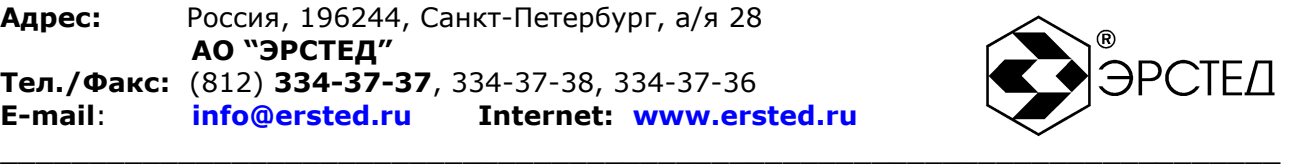

- индикатор режима сравнения с рефлектограммой из памяти (символ  $\mathbb{N}$ ) (см. п. 6.9.1.3);
- индикатор нажатия на кнопку ЛУПА (включение режима микроплана) (символ -

**(см. п. 6.3.12);** 

- индикатор включения режима присвоения текущему положению курсора нулевого расстояния (символ -  $\leftrightarrow$ ) (см. п. 6.3.11).
- 4.3.8 Вид дисплея в режиме МЕНЮ

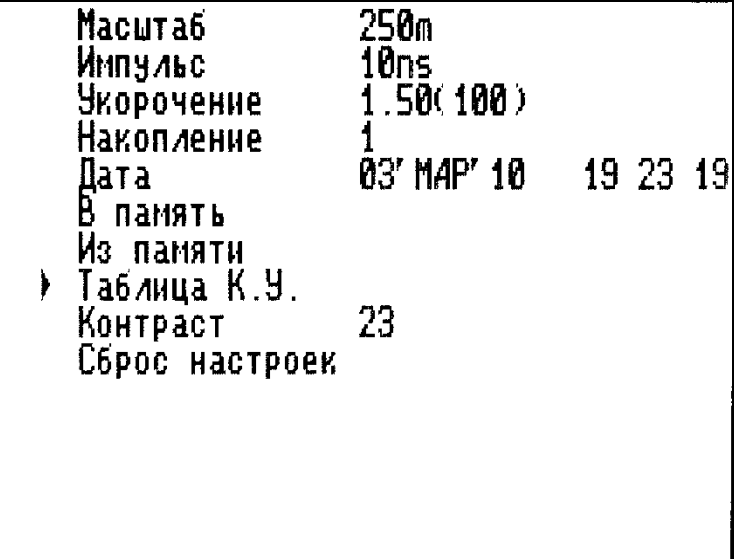

#### **Рисунок 4-3 Вид дисплея в режиме МЕНЮ**

На дисплее в режиме МЕНЮ отображаются следующие пункты:

- пункт «Масштаб» выбор поддиапазона измерения расстояний (см. п. 6.3.2);
- пункт «Импульс» выбор длительности зондирующего импульса (см. таблица 4-2, п. 6.3.3);
- пункт «Укорочение» выбор коэффициента укорочения (скорости распространения) (см. п. 6.3.4);
- пункт «Накопление» выбор числа накапливаемых рефлектограмм (подавление асинхронных помех) (см. п. 6.3.5);
- пункт «Дата» установка текущего времени и даты (см. п. 6.3.6);
- пункт «В память» запись текущей рефлектограммы во внутреннюю энергонезависимую память прибора (см. п. 6.9.1.1);

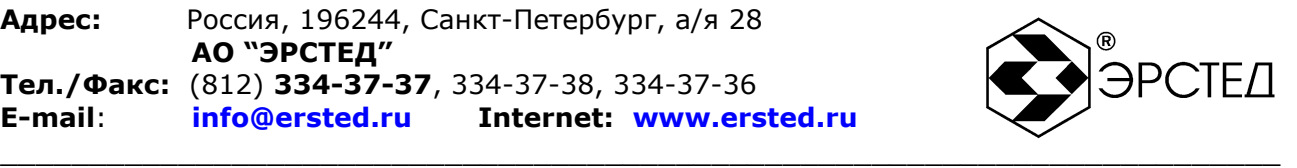

- пункт «Из памяти» чтение рефлектограммы из внутренней энергонезависимой памяти прибора (см. п. 6.9.1.2);
- пункт «Таблица К.У.» чтение, установка и редактирование значений коэффициентов укорочения для разных марок кабелей (см. п. 6.9.2);
- пункт «Контраст» изменение контрастности экрана прибора (см. п. 6.3.7);
- пункт «Сброс настроек» возвращение к заводским установкам (см. п. 6.3.14).

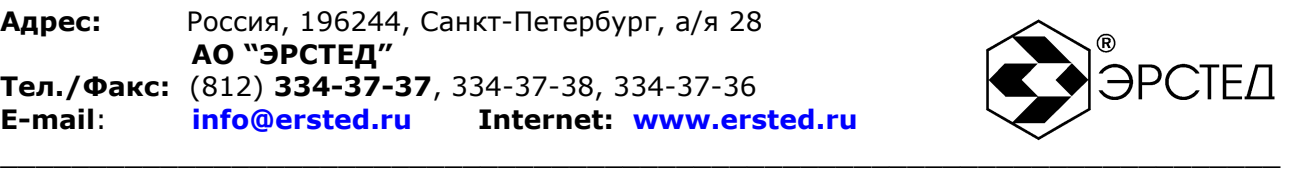

## <span id="page-21-0"></span>**5 Указание мер безопасности**

5.1 К работе с РИ-10М1 допускаются люди, изучившие настоящее РЭ.

5.2 РИ-10М1 не имеет напряжений, опасных для жизни.

5.3 При работе РИ-10М1 с одновременным зарядом аккумулятора через зарядное устройство запрещается вскрывать корпус прибора.

5.4 При работе на различных трассах персонал обязан соблюдать правила техники безопасности для работы на этом типе трасс.

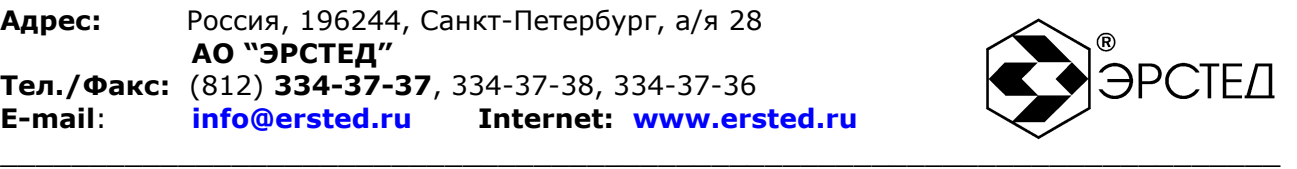

### <span id="page-22-0"></span>**6 Подготовка к работе и порядок эксплуатации**

<span id="page-22-1"></span>6.1 Подготовка к эксплуатации

6.1.1 Перед эксплуатацией РИ-10М1 необходимо проверить визуально. При этом особое внимание должно быть обращено на маркировку органов управления, отсутствие видимых повреждений.

6.1.2 Начальное положение органов управления должно быть следующим:

ручка «СОГЛ» в среднем положении;

к гнѐздам «Л1» («Л2») подключена исследуемая линия.

ПРЕДОСТЕРЕЖЕНИЕ: перед подключением к линии необходимо убедиться в отсутствии на ней напряжения.

ЗАПРЕЩАЕТСЯ: проводить измерение на линиях, находящихся под напряжением.

<span id="page-22-2"></span>6.2 Включение прибора

Для включения прибора необходимо нажать и удерживать кнопку «ВКЛ – ВЫКЛ» в течение одной секунды. При этом на экране загорается окно с координатами предприятия-изготовителя, которое сменяется экраном в режиме ИЗМЕРЕНИЕ.

Через 30 секунд прибор готов к выполнению измерений.

<span id="page-22-3"></span>6.3 Настройка прибора РИ-10М1

<span id="page-22-4"></span>6.3.1 Установка способа подключения измеряемой линии

Для установки способа подключения измеряемой линии к гнезду «Л1» необходимо:

войти в режим ИЗМЕРЕНИЕ;

нажимать кнопку «Л1 Л2» до тех пор, пока появится надпись «Л1 – вх/вых» в правом нижнем углу экрана.

Для установки способа подключения измеряемой линии к гнезду «Л2» необходимо:

войти в режим ИЗМЕРЕНИЕ;

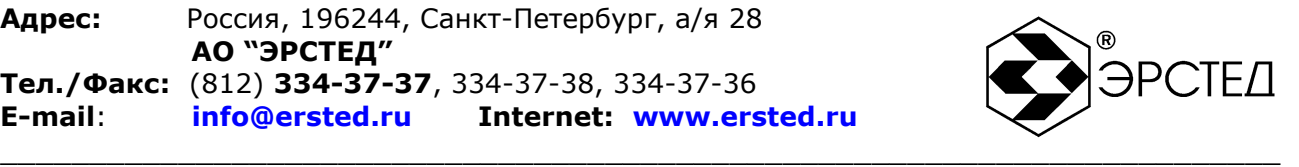

нажимать кнопку «Л1 Л2» до тех пор, пока появится надпись «Л2 – вх/вых» в правом нижнем углу экрана.

Для оценки влияния измеряемой линии, подключенной к гнезду «Л1», на линию, подключенную к гнезду «Л2», необходимо:

- войти в режим ИЗМЕРЕНИЕ;
- нажимать кнопку «Л1 Л2» до тех пор, пока появится надпись «Л1 выход Л2 вход» в правом нижнем углу экрана.

Для оценки влияния измеряемой линии, подключенной к гнезду «Л2», на линию, подключенную к гнезду «Л1», необходимо:

- войти в режим ИЗМЕРЕНИЕ;
- нажимать кнопку «Л1 Л2» до тех пор, пока появится надпись «Л1 вход Л2 выход» в правом нижнем углу экрана.
- <span id="page-23-0"></span>6.3.2 Установка поддиапазона измерений
	- Для установки поддиапазона измерений необходимо:
	- войти в режим МЕНЮ;
	- кнопками « $\clubsuit$ » и « $\blacktriangledown$ » выбрать параметр «Масштаб»;
	- нажать кнопку «ВВОД», при этом пункт меню выделяется;
	- кнопками « $\blacksquare$ » и « $\blacksquare$ » выбрать поддиапазон (см. п. 2.1);
	- нажать кнопку «ВВОД», при этом снимается выделение пункта меню.
- <span id="page-23-1"></span>6.3.3 Установка длительности зондирующего импульса

Для установки длительности зондирующего импульса необходимо:

- войти в режим МЕНЮ;
- $-$  кнопками « $\clubsuit$ » и « $\triangledown$ » выбрать параметр «Импульс»;
- нажать кнопку «ВВОД», при этом пункт меню выделяется;
- кнопками « $\blacksquare$ » и « $\blacksquare$ » выбрать длительность импульса (см. таблица 4-2);
- нажать кнопку «ВВОД», при этом снимается выделение пункта меню.
- <span id="page-23-2"></span>6.3.4 Установка коэффициента укорочения

Для установки коэффициента укорочения в режиме МЕНЮ необходимо:

- войти в режим МЕНЮ;
- кнопками « $\bigtriangleup$ » и « $\overline{\mathbf{v}}$ » выбрать параметр «Укорочение»;
- нажать кнопку «ВВОД», при этом пункт меню выделяется;

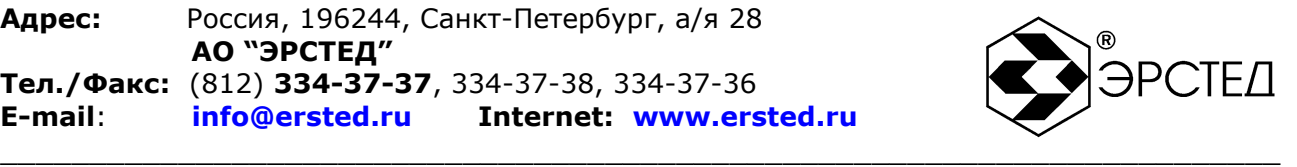

- кнопками « $\blacksquare$ » и « $\blacksquare$ » выбрать числовое значение (см. п. 2.5);
- нажать кнопку «ВВОД», при этом снимается выделение пункта меню.
- Для установки коэффициента укорочения в режиме ИЗМЕРЕНИЕ необходимо:
- войти в режим ИЗМЕРЕНИЕ;
- нажимать кнопку «ВВОД» до тех пор, пока не выделится надпись «Коэф.ук» в левом верхнем углу экрана;
- $-$  кнопками « $\bigtriangleup$ » и « $\blacktriangledown$ » выбрать числовое значение (см. п. 2.5).

ВНИМАНИЕ: установка коэффициента укорочения из таблицы К.У. описана в п. 6.9.2.1.

<span id="page-24-0"></span>6.3.5 Установка накопления

Для установки параметра накопления для подавления асинхронных помех необходимо:

- войти в режим МЕНЮ;
- кнопками « $\bigtriangleup$ » и « $\overline{\mathbf{v}}$ » выбрать параметр «Накопление»:
- нажать кнопку «ВВОД», при этом пункт меню выделяется;
- кнопками « $\blacksquare$ » и « $\blacksquare$ » выбрать числовое значение (см. п. 2.7);
- нажать кнопку «ВВОД», при этом снимается выделение пункта меню.
- <span id="page-24-1"></span>6.3.6 Установка даты и времени

Для установки даты и времени необходимо:

- войти в режим МЕНЮ;
- $-$  кнопками « $\bigtriangleup$ » и « $\bigtriangledown$ » выбрать параметр «Дата»:
- нажать кнопку «ВВОД», при этом пункт меню выделяется, а под числом появляется стрелка;
- $-$  кнопками « $\blacksquare$ » и « $\blacksquare$ » выбрать число:
- нажать кнопку «ВВОД», при этом стрелка передвигается на месяц;
- $-$  кнопками « $\blacksquare$ » и « $\blacksquare$ » выбрать месяц:
- нажать кнопку «ВВОД», при этом стрелка передвигается на год;
- $-$  кнопками « $\blacksquare$ » и « $\blacksquare$ » выбрать год;
- нажать кнопку «ВВОД», при этом стрелка передвигается на час;
- $-$  кнопками « $\mathbb{Q}_{\mathbb{Z}}$ и « $\mathbb{D}_{\mathbb{Z}}$ » выбрать час:
- нажать кнопку «ВВОД», при этом стрелка передвигается на минуты;

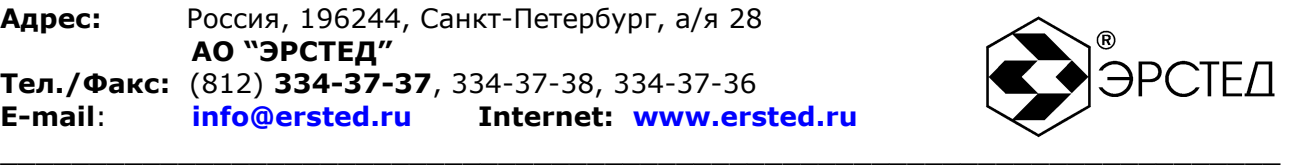

- $-$  кнопками « $\blacksquare$ » и « $\blacksquare$ » выбрать минуты;
- нажать кнопку «ВВОД», при этом стрелка передвигается на секунды;
- кнопками « $\mathbb{Q}_n$  и « $\mathbb{P}_n$ » выбрать секунды;
- нажать кнопку «ВВОД», при этом появляется день недели;
- $-$  кнопками « $\Psi_{\rm w}$  и « $\blacktriangleright$ » выбрать день недели:
- нажать кнопку «ВВОД», при этом снимается выделение пункта меню.
- <span id="page-25-0"></span>6.3.7 Установка контрастности экрана

Для регулировки контрастности экрана необходимо:

- войти в режим МЕНЮ;
- $-$  кнопками « $\bigtriangleup$ » и « $\blacktriangledown$ » выбрать параметр «Контраст»;
- нажать кнопку «ВВОД», при этом пункт меню выделяется;
- кнопками « $\Box$ » и « $\Box$ » выбрать числовое значение в диапазоне от 0 до 40;
- нажать кнопку «ВВОД», при этом снимается выделение пункта меню.
- <span id="page-25-1"></span>6.3.8 Установка коэффициента усиления

Для установки коэффициента усиления необходимо:

- войти в режим ИЗМЕРЕНИЕ;
- нажимать кнопку «ВВОД» до тех пор, пока не выделится надпись «Усиление» в правом верхнем углу экрана;
- $-$  кнопками « $\bigtriangleup$ » и « $\overline{\blacktriangledown}$ » выбрать числовое значение от 0 до 155 усл. ед.
- <span id="page-25-2"></span>6.3.9 Установка смещения графика рефлектограммы

Для смещения графика рефлектограммы по вертикали необходимо:

- войти в режим ИЗМЕРЕНИЕ;
- нажимать кнопку «ВВОД» до тех пор, пока не выделится надпись «Смещение» в левом нижнем углу экрана;
- кнопками « $\bigtriangleup$ » и « $\overline{\mathbf{v}}$ » выбрать числовое значение от -48 до +48 усл. ед.

<span id="page-25-3"></span>6.3.10 Установка согласования выходного сопротивления

Для согласования выходного сопротивления РИ-10М1 с входным сопротивлением измеряемой кабельной линии необходимо:

войти в режим ИЗМЕРЕНИЕ;

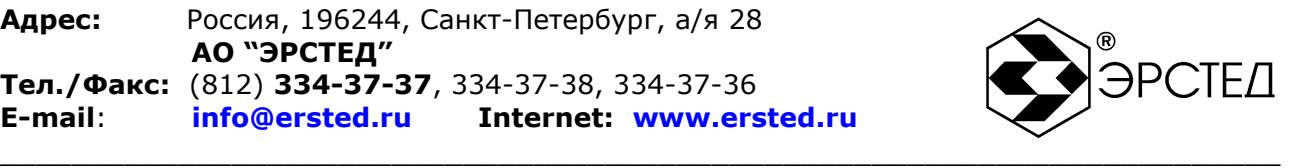

поворачивать ручку «СОГЛ», при этом относительное положение ручки «СОГЛ» отображается рядом с надписью «Согласов» (от 0 до 63 усл. ед.) в правом верхнем углу экрана.

ВНИМАНИЕ: критерием наилучшего согласования служит минимальная величина амплитуды кратных переотражѐнных сигналов.

<span id="page-26-0"></span>6.3.11 Установка нулевого значения расстояний

Для установки нулевого значения расстояния на произвольной точке графика рефлектограмм необходимо:

- войти в режим ИЗМЕРЕНИЕ;
- кнопками « $\langle \langle \rangle$ » и « $\langle \rangle$ » выбрать нужную точку на графике рефлектограмм;
- нажать кнопку «ТОЧКА ОТСЧЁТА», при этом выделится индикатор включения режима присвоения текущему положению курсора нулевого расстояния (символ -  $\blacktriangleright$ ) в правой части экрана;
- для выхода из режима необходимо повторно нажать кнопку «ТОЧКА ОТСЧЁТА».

#### <span id="page-26-1"></span>6.3.12 Установка микроплана

Для установки растяжки графика рефлектограмм вокруг произвольной точки на графике (режим микроплана) необходимо:

- войти в режим ИЗМЕРЕНИЕ;
- кнопками « $\blacksquare$ » и « $\blacksquare$ » выбрать нужную точку на графике рефлектограмм;
- нажать кнопку «ЛУПА», при этом выделится индикатор включения режима микроплана (символ -  $\mathbb{Q}$ ) в правой части экрана;
- для выхода из режима необходимо повторно нажать кнопку «ЛУПА». Характеристики прибора в режиме микроплана приведены в таблице 6-1.

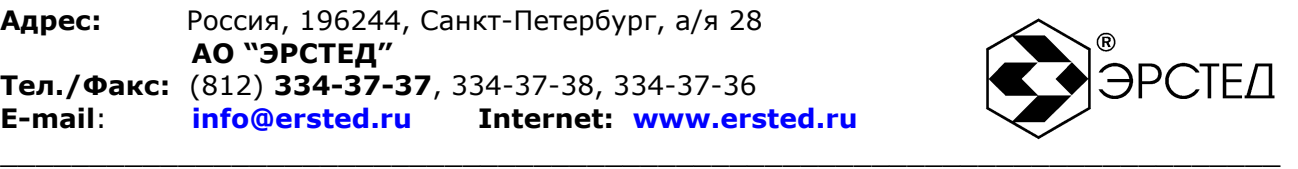

#### **Таблица 6-1**

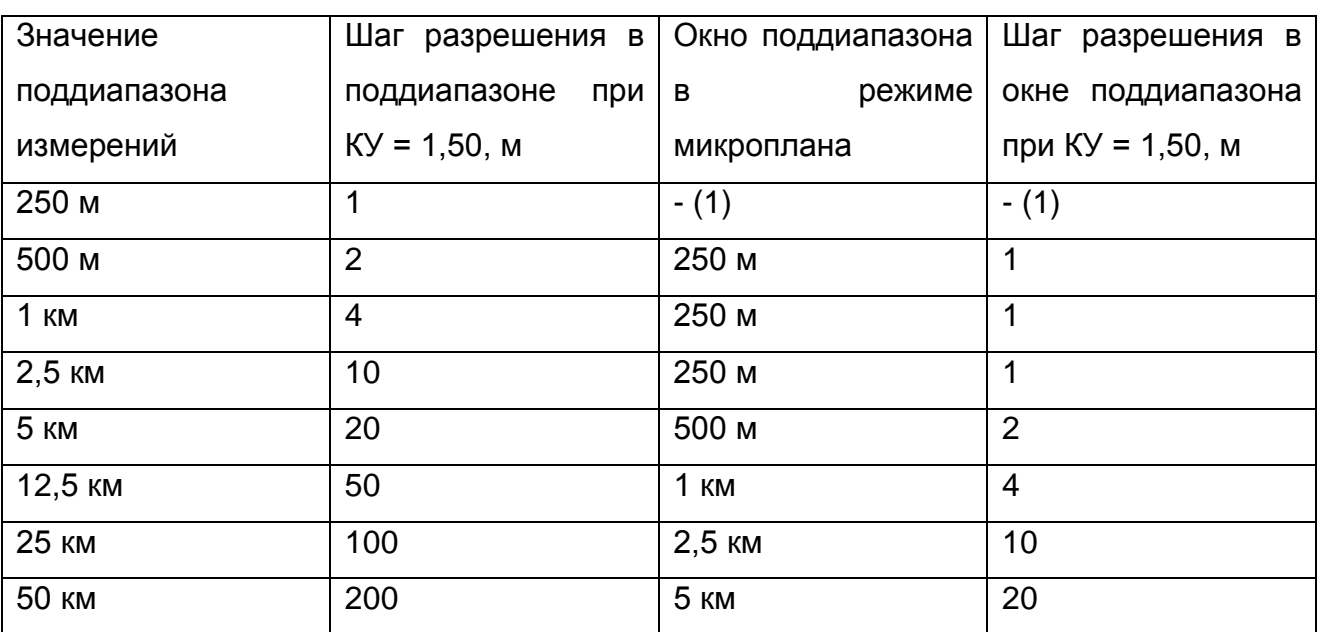

Примечание к таблице 6-1:

(1) Для поддиапазона 250 м включение режима микроплана не доступно.

<span id="page-27-0"></span>6.3.13 Отключение подсвета экрана

Для отключения подсвета экрана необходимо нажать кнопку «ПОДСВЕТ», находясь в любом режиме работы прибора. Для включения подсвета экрана необходимо повторно нажать кнопку «ПОДСВЕТ».

<span id="page-27-1"></span>6.3.14 Сброс настроек пользователя

Для возврата к заводским установкам необходимо:

- войти в режим МЕНЮ;
- кнопками « $\bigtriangleup$ » и « $\overline{\mathbf{v}}$ » выбрать пункт «Сброс настроек»;
- нажать кнопку «ВВОД».

Параметры, устанавливаемые в приборе РИ-10М1 по умолчанию: «Масштаб – 1 км, «Импульс» - 50 нс, «Укорочение» - 1,50, «Накопление» - 16, «Смещение» - 0, «Усиление» - 78.

### <span id="page-27-2"></span>6.4 Подключение прибора к исследуемой линии

ПРЕДОСТЕРЕЖЕНИЕ: перед подключением к линии необходимо убедиться в отсутствии на ней напряжения.

ЗАПРЕЩАЕТСЯ: проводить измерение на линиях, находящихся под напряжением.

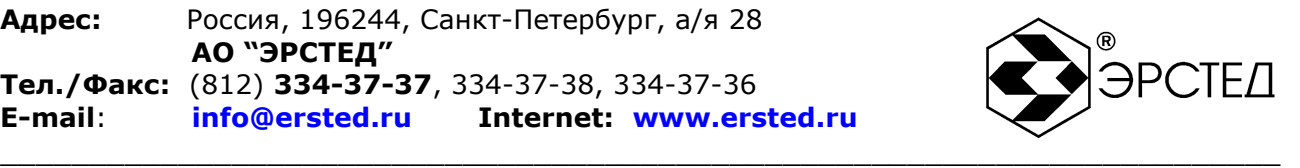

Для подключения прибора к исследуемой линии необходимо:

- подсоединить исследуемую линию к гнезду «Л1» («Л2»), используя при необходимости соединительный кабель, входящий в комплект поставки;
- установить способ подключения исследуемой линии (см. п. 6.3.1).
- <span id="page-28-0"></span>6.5 Измерение длины исследуемой линии

Для измерения длины исследуемой линии необходимо:

- установить требуемые параметры прибора (см. п. 6.3);
- выполнить подключение прибора к измеряемой линии (см. п. 6.4);
- выполнить анализ графика рефлектограммы исследуемой линии (см. таблица 4-2, п. 6.8);
- кнопками « $\mathbb{Q}_n$  и « $\mathbb{P}_n$ » установить курсор на фронт отклика от неоднородности (положительный отклик – исследуемая линия разомкнута на дальнем конце, отрицательный отклик – исследуемая линия замкнута на дальнем конце);
- определить расстояние по числовому значению рядом с надписью «Курсор» в нижней части экрана в режиме ИЗМЕРЕНИЕ.

**ВНИМАНИЕ.** Для правильной интерпретации результата, необходимо устанавливать коэффициент укорочения, соответствующий марке кабеля измеряемой линии.

**ВНИМАНИЕ.** При подключении измеряемой линии к прибору посредством соединительных кабелей, необходимо учитывать их длину при определении значения расстояния.

**ВНИМАНИЕ.** Более точная установка курсора на фронт отклика от неоднородности достигается применением режима микроплана (см. п. 6.3.12).

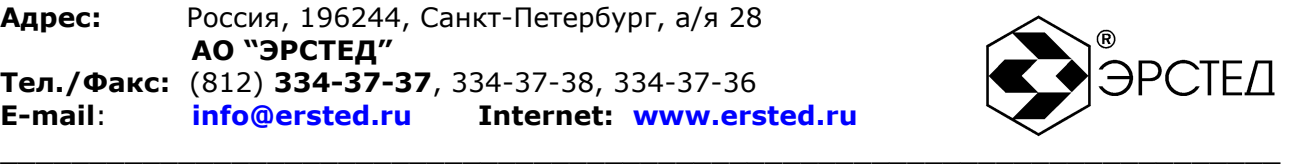

<span id="page-29-0"></span>6.6 Измерение коэффициента укорочения при известной длине линии

Для измерения коэффициента укорочения при известной длине линии необходимо:

- установить требуемые параметры прибора (см. п.п. 6.3);
- выполнить подключение прибора к измеряемой линии (см. п. 6.4);
- выполнить анализ графика рефлектограммы исследуемой линии (см. п. 6.8, таблица 4-2);
- кнопками « $\mathbb{Q}_n$  и « $\mathbb{P}_n$  установить курсор на фронт отклика от неоднородности (положительный отклик – исследуемая линия разомкнута на дальнем конце, отрицательный отклик – исследуемая линия замкнута на дальнем конце);
- нажимать кнопку «ВВОД» до тех пор, пока не выделится надпись «Коэф.ук» в левом верхнем углу экрана;
- $-$  кнопками « $\bigtriangleup$ » и « $\overline{\blacktriangledown}$ » подобрать числовое значение коэффициента укорочения (см. п. 2.5), наиболее близкое значению известной длины измеряемой линии.

ВНИМАНИЕ. При подключении измеряемой линии к прибору посредством соединительных кабелей, необходимо учитывать их длину при определении значения расстояния.

<span id="page-29-1"></span>6.7 Измерение расстояния до неоднородности исследуемой линии

Для определения расстояния до неоднородности исследуемой линии, необходимо использовать инструкции, описанные в п. 6.5.

Для анализа характера неоднородности, необходимо использовать инструкции, описанные в п. 6.8 и таблицу 4-2.

Для определения расстояния между двумя неоднородностями исследуемой линии, необходимо:

– установить требуемые параметры прибора (см. п. 6.3);

- выполнить подключение прибора к измеряемой линии (см. п. 6.4);
- выполнить анализ графика рефлектограммы исследуемой линии (см. п. 6.8, таблица 4-2);

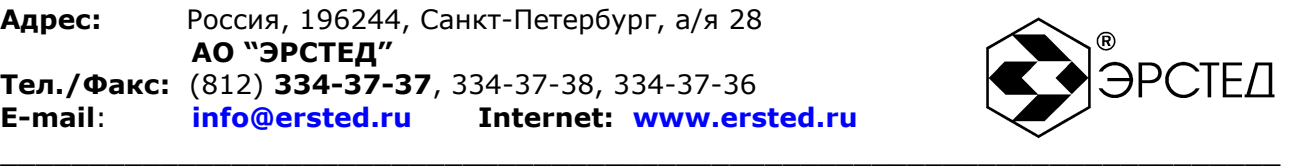

- кнопками « и « » установить курсор на фронт отклика от одной неоднородности;
- нажать кнопку «ТОЧКА ОТСЧЁТА», при этом выделится индикатор включения режима присвоения текущему положению курсора нулевого расстояния  $\left(\text{CMMBOJ} - \right)$  в правой части экрана;
- кнопками «  $\langle \rangle$ » и «  $\gg$ » установить курсор на фронт отклика от другой неоднородности;
- определить расстояние по числовому значению рядом с надписью «Курсор» в нижней части экрана в режиме ИЗМЕРЕНИЕ.
- <span id="page-30-0"></span>6.8 Анализ характерных неоднородностей исследуемой линии

ПРИМЕЧАНИЕ к рисункам 6-1 - 6-5: в верхней части схематично показана исследуемая линия, в нижней части – рефлектограмма этой линии.

<span id="page-30-1"></span>6.8.1 Определение расстояний до муфт, скруток, обрывов

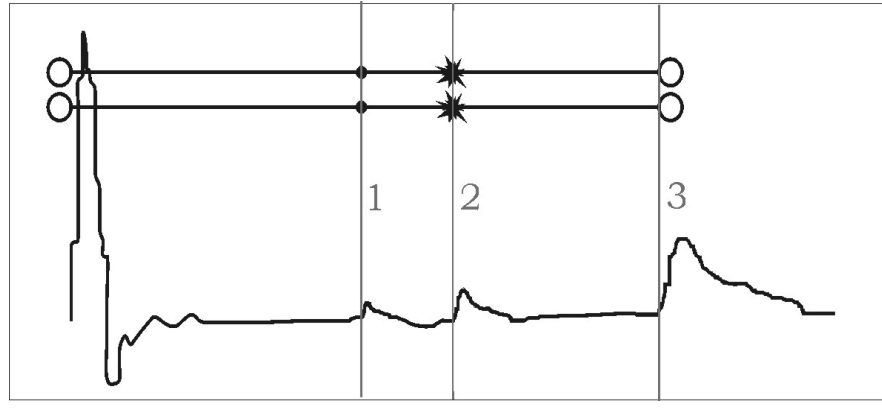

**Рисунок 6-1 Муфты, скрутки, обрыв**

Отражение от неоднородности, характеризующей сростку кабеля, выражается в наличии отклика положительной полярности. По величине отраженного отклика можно судить о качестве выполнения сростки кабеля. Рефлектометр позволяет различить несколько дискретных неоднородностей. В положении курсора 1 наблюдается отражѐнный импульс положительной полярности, указывающий на наличие соединения в кабельной линии. Соединение в положении курсора 2 выполнено хуже предыдущего соединения. Отражѐнный импульс в положении курсора 3 указывает на обрыв (конец) кабельной линии.

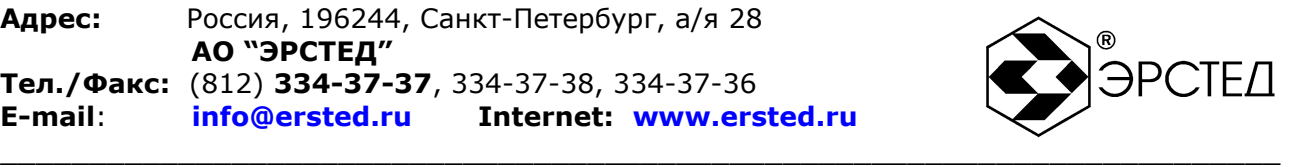

<span id="page-31-0"></span>6.8.2 Определение расстояния до короткого замыкания между жилам

Отражение от неоднородности, характерное для короткого замыкания жил кабеля, выражается в наличии отклика отрицательной полярности. В положении курсора 1 наблюдается отражѐнный импульс отрицательной полярности, указывающий на наличие короткого замыкания в кабельной линии. Отражѐнный импульс от конца кабельной линии отсутствует.

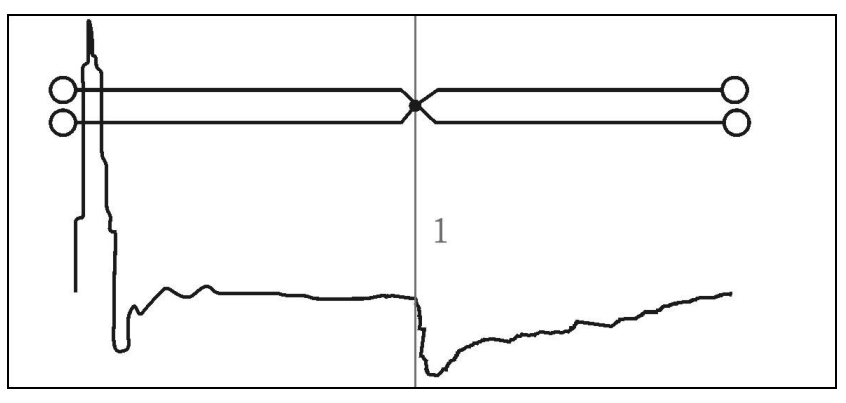

**Рисунок 6-2 Короткое замыкание**

<span id="page-31-1"></span>6.8.3 Определение расстояния до "замокшего" участка кабеля

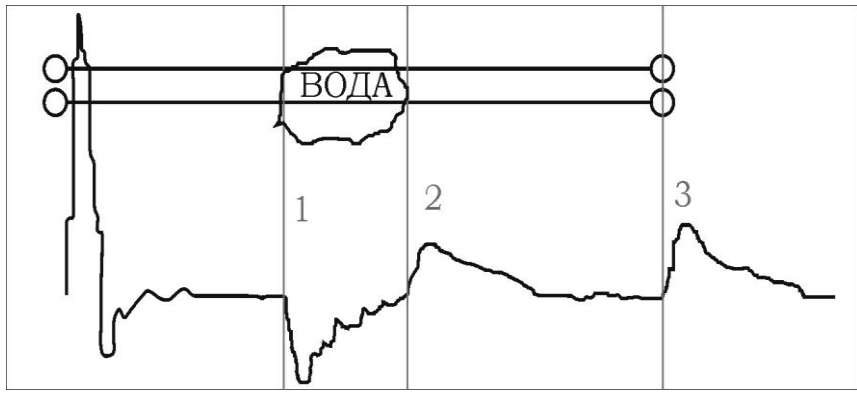

**Рисунок 6-3 "Замокший" участок**

Неоднородность, связанная с появлением влаги в сердечнике кабеля, по своему характеру является протяженной. "Замокший" участок характеризуется пониженным сопротивлением и случайной величиной диэлектрической проницаемости изоляции, и как следствие, неизвестной величиной КУ. На рефлектограмме участок начинается в положении курсора 1 и заканчивается в положении курсора 2.

<span id="page-31-2"></span>6.8.4 Определение расстояния до параллельного отвода

Неоднородность, связанная с наличием ответвлений также по характеру является протяжѐнной. По виду рефлектограммы отвод напоминает замокание

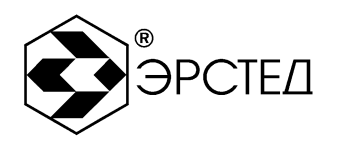

кабеля. Разница заключается в том, что отвод представляет собой равномерный участок. Для определения расстояния до места отвода необходимо выставить курсор на начало неоднородности. Если длина отвода превышает длину оставшегося участка кабеля, то возможно полное исчезновение отражённого от конца кабеля импульса. В положении курсора 1 наблюдается отражённый импульс, по своей форме указывающий на наличие параллельного отвода в кабельной линии.

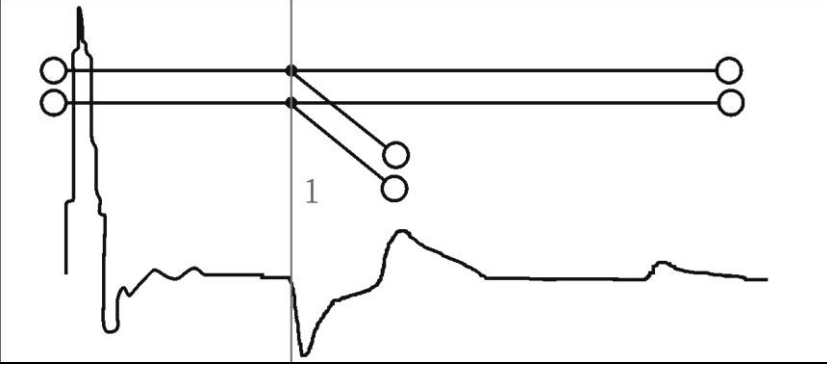

Рисунок 6-4 Параллельный отвод

<span id="page-32-0"></span>6.8.5 Определение «разбитости пар»

«Разбитость пар» является следствием нарушения технологии монтажа кабелей парной скрутки в муфтах и распределительных шкафах. Для определения расстояния до муфты, в которой имеется «разбитость пар», необходимо подключить одну пару к выходу прибора, а другую к его входу. При этом на дисплее будет наблюдаться практически полное исчезновение входного импульса, а в месте «разбитости пар» - отклик отрицательной полярности. Переключение входов в режим «разбитости пар» осуществляется нажатием на кнопку «Л1 Л2». При этом в нижнем правом углу экрана появляется обозначение «Л1 - выход, Л2 - вход» («Л1 вход, Л2 - выход»).

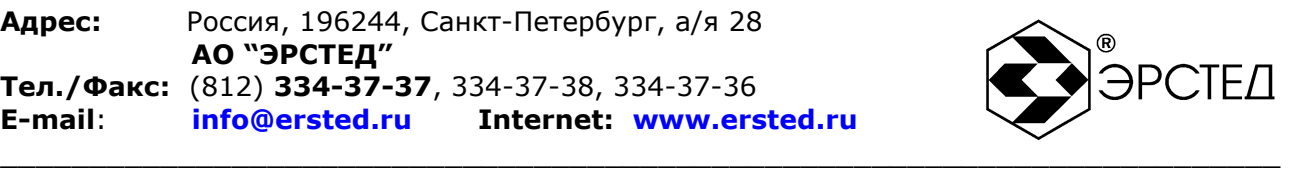

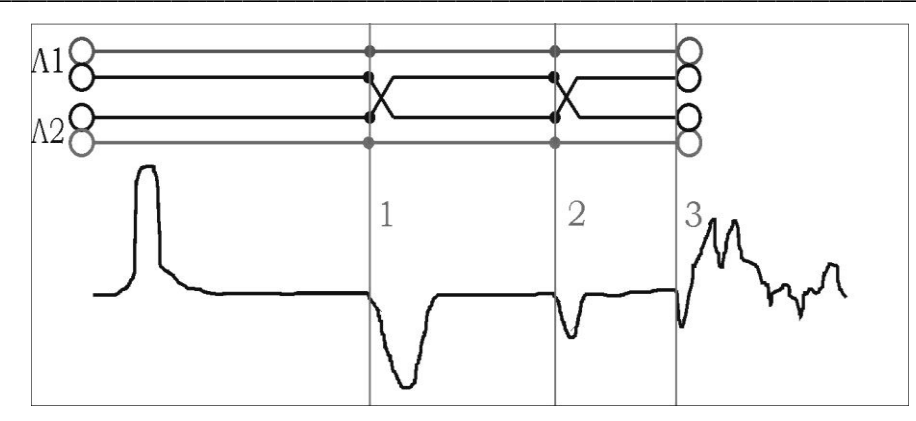

**Рисунок 6-5 «Разбитость пар»**

Понятие «разбитости пар» относится к много парным кабелям связи, сигнализации и управления.

В положении курсора 1 наблюдается отражѐнный импульс, характерный для разбитости пар. В положении курсора 2 наблюдается отраженный импульс, свидетельствующий о повторной разбитости пар. На обрыв (конец) кабеля указывает отражѐнный импульс в положении курсора 3.

- <span id="page-33-0"></span>6.9 Работа с памятью прибора РИ-10М1
- <span id="page-33-1"></span>6.9.1 Работа с памятью рефлектограмм
- <span id="page-33-2"></span>6.9.1.1 Ввод рефлектограммы в память

Для ввода рефлектограммы в память прибора необходимо:

- в режиме ИЗМЕРЕНИЕ получить требуемую рефлектограмму;
- войти в режим МЕНЮ, нажав кнопку «МЕНЮ»;
- $-$  кнопками « $\bigtriangleup$ » и « $\overline{\mathbf{v}}$ » выбрать пункт «В память»;
- нажать кнопку «ВВОД», при этом справа от пункта будет отображаться номер ячейки памяти, куда будет записана рефлектограмма;
- нажать кнопку «ВВОД», при этом в нижней части экрана будет отображаться набор символов и надпись «Запись», с помощью которых добавляется примечание к вводимой рефлектограмме;
- для навигации по набору символов необходимо использовать кнопки « $\blacksquare$ »,  $\langle \mathbb{D}_\mathbb{A}, \mathbb{A}_\mathbb{B} \rangle$  и  $\langle \overline{\mathbf{V}} \rangle$ :
- для ввода символа необходимо использовать кнопку «ВВОД», при этом введѐнный символ отображается в строке примечания к рефлектограмме, отображаемой в нижней части экрана;

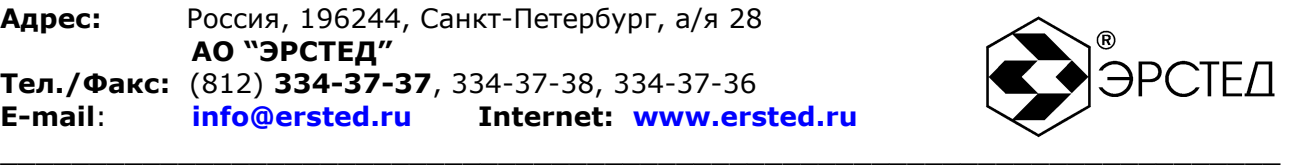

для отмены введѐнного символа необходимо использовать кнопку «ТОЧКА ОТСЧЁТА»;

– для ввода рефлектограммы в память необходимо кнопками « $\langle \!\!\!\langle \blacktriangle \rangle \!\!\!\rangle$ », « $\langle \!\!\!\langle \blacktriangle \rangle \!\!\!\rangle$ », « $\langle \!\!\!\langle \blacktriangle \rangle$ и « » выделить пункт «Запись» и нажать кнопку «ВВОД», при этом РИ-10М1 автоматически переходит в режим ИЗМЕРЕНИЕ.

ВНИМАНИЕ. Импульсный рефлектометр РИ-10М1 автоматически сохраняет настройки измерений при вводе рефлектограммы в память прибора. Сохраняются следующие параметры:

- поддиапазон измерений;
- длительность зондирующего импульса;
- усиление входного сигнала;
- согласование выходного сопротивления;
- коэффициент укорочения;
- смещение графика рефлектограмм по вертикали;
- микроплан измерений;
- коэффициент накопления;
- дата и время ввода в память.
- <span id="page-34-0"></span>6.9.1.2 Вывод рефлектограммы из памяти

Для вывода рефлектограммы из памяти прибора необходимо:

- войти в режим МЕНЮ;
- $-$  кнопками « $\bigtriangleup$ » и « $\overline{\mathbf{v}}$ » выбрать пункт «Из памяти»;
- нажать кнопку «ВВОД», при этом:
	- справа от пункта будет отображаться номер ячейки памяти, куда была записана рефлектограмма,
	- в нижней части экрана будет отображаться комментарий к рефлектограмме (при наличии комментария) и уменьшенное изображение рефлектограммы,

**Адрес:** Россия, 196244, Санкт-Петербург, а/я 28  **АО "ЭРСТЕД" Тел./Факс:** (812) **334-37-37**, 334-37-38, 334-37-36 **E-mail**: **info@ersted.ru Internet: www.ersted.ru**

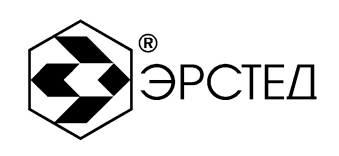

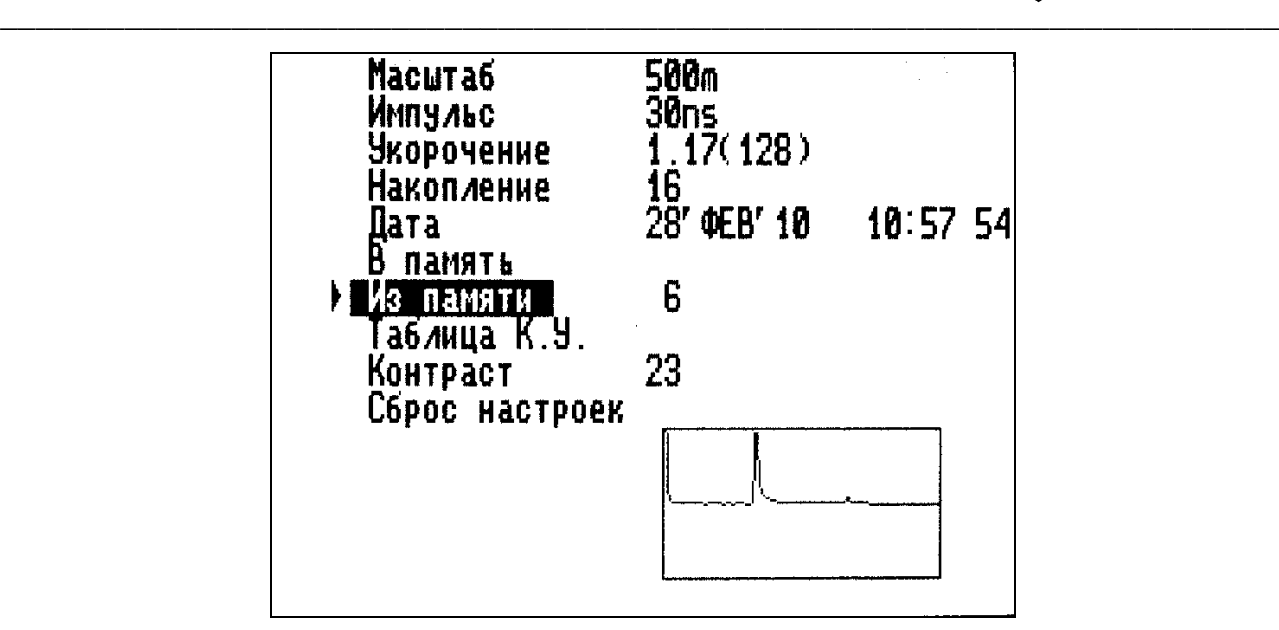

**Рисунок 6-6 Вывод рефлектограммы из памяти**

- в пункте «Дата» будет отображаться дата и время ввода рефлектограммы в память,
- в пунктах «Масштаб», «Импульс», «Укорочение», «Накопление» будут отображаться сохранѐнные параметры измерений;
- кнопками « и « » выбрать номер ячейки памяти, из которой требуется вывести график рефлектограммы на экран (см. рисунок 6-6);
- нажать кнопку «ВВОД», при этом РИ-10М1 автоматически переходит в режим ИЗМЕРЕНИЕ, где:
	- отображается выведенная из памяти рефлектограмма,
	- отображаются сохранѐнные параметры измерений («Коэф.ук», «Импульс», «Усиление», «Масштаб», «Смещение», дата и время, микроплан);
- для выхода из режима работы с памятью рефлектограмм необходимо либо дважды нажать кнопку «ВВОД» и перейти в режим ИЗМЕРЕНИЕ, либо нажать кнопку «МЕНЮ» и перейти в режим МЕНЮ.

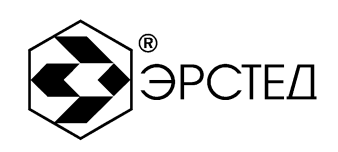

<span id="page-36-0"></span>6.9.1.3 Сравнение с рефлектограммой из памяти прибора

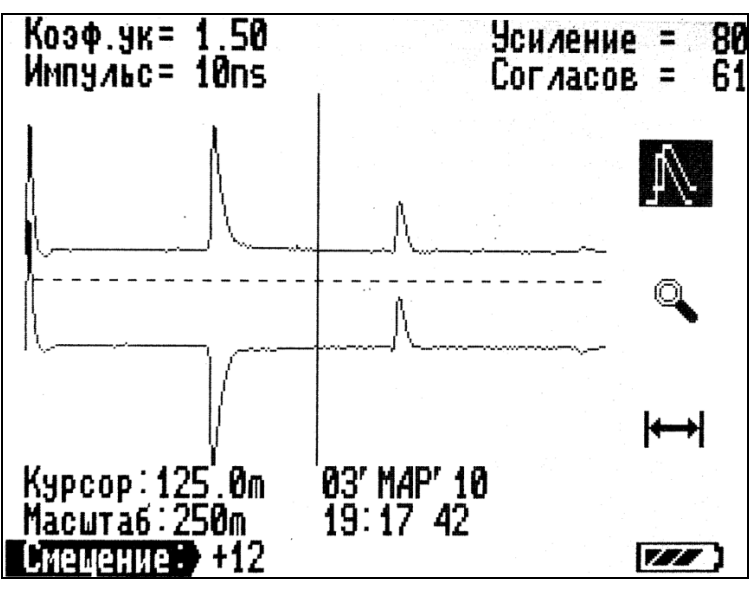

Рисунок 6-7 Сравнение рефлектограмм

Для сравнения рефлектограммы исследуемой линии с рефлектограммой из памяти прибора РИ-10М1 необходимо:

- организовать вывод требуемой рефлектограммы из памяти прибора (см. п.  $6.9.1.2$ :
- нажать кнопку «ВВОД», при этом:
	- выделяется индикатор режима сравнения с рефлектограммой из памяти (символ -  $\mathbb{N}$ ) (см. рисунок 6-7).
	- график выведенной из памяти рефлектограммы выделяется мерцанием:
- и «<sup>•</sup> установить вертикальное смещение графика – кнопками «<del>А»</del> рефлектограммы измеряемой линии, обеспечивающее удобство наблюдения;
- при наличии надписи «не совпад соглас -» в верхней части экрана, установить согласование выходного сопротивления в соответствии с указанным значением, после чего рефлектометр приостанавливает обновление графика рефлектограммы измеряемой линии;
- для выхода из режима сравнения с рефлектограммой из памяти прибора необходимо нажать кнопку «ВВОД», при этом РИ-10М1 автоматически переходит в режим ИЗМЕРЕНИЕ.

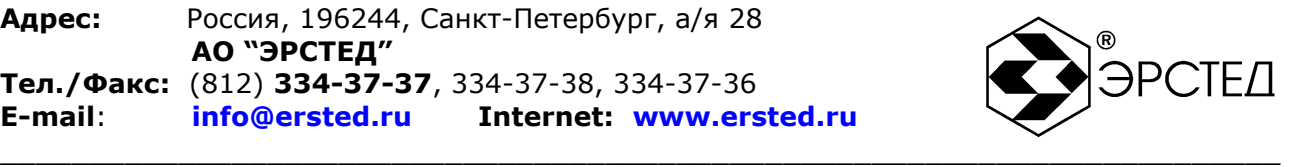

ВНИМАНИЕ. Импульсный рефлектометр РИ-10М1 автоматически применяет настройки измерений, сохранѐнные при вводе рефлектограммы в память прибора. Изменение настроек измерений в режиме сравнения с рефлектограммой из памяти прибора не возможно.

<span id="page-37-0"></span>6.9.2 Работа с памятью коэффициентов укорочения

| Кабель                                                                                                    | К.ук —               | Кабель                                                                                                    | K.yk                                                                                                 |
|----------------------------------------------------------------------------------------------------|----------------------|----------------------------------------------------------------------------------------------------|----------------------------------------------------------------------------------------------------|
| PK-50-2-11<br>PK-100-7-11<br>$\Pi - 270$<br>∏274M  <br><b>N296M</b><br>$\overline{\text{PBC}}$ 5x2,5<br>Резин. изол.<br>C6, A6<br>СБПЗАВпШп<br>CWN 3x95+1,95<br>КСПП (130<br>0и)<br>КСПП (115 Ом)<br>$3D-2U$ | <u> 1951</u><br>1.20 | <b>5D-2V</b><br>$8D-2U$<br>$3.0010D-20$<br>1.39 20D-2V<br>1.60 Belden 9913<br>1.84 Flexi-4XL<br>2.00 ABBT<br><b>1.87 ANB66UN</b><br>1.61 <i>A</i> NB66UN<br>4x25 -<br>1.43 АПВББШП<br>4x95<br>1.52 ANBBHF 1x95/35<br>1.52 ANBNT 1x95<br>$.49$ AC6 $3x50$ | . 49<br>. 49<br>49<br>$\frac{1}{1}$ . 19<br>$\overline{1}$ .59<br>51<br>1.51<br>1.51<br>1.87<br>1.87 |

**Рисунок 6-8 Таблица КУ**

Для входа в режим работы с памятью коэффициентов укорочения (Таблица КУ) необходимо:

- войти в режим МЕНЮ;
- кнопками « $\clubsuit$ » и « $\blacktriangledown$ » выбрать пункт «Таблица К.У.»;
- нажать кнопку «ВВОД», при этом отображается экран режима работы с памятью коэффициентов укорочения (см. рисунок 6-8);
- для выхода из режима необходимо нажать кнопку «МЕНЮ», при этом РИ-10М1 переходит в режим МЕНЮ.

<span id="page-37-1"></span>6.9.2.1 Установка табличного значения КУ

Для установки значения коэффициента укорочения из таблицы коэффициентов укорочения необходимо:

- войти в режим работы с памятью коэффициентов укорочения (см. п. 6.9.2);
- кнопками « $\langle \langle \rangle \rangle$ », « $\langle \rangle$ » и « $\langle \overline{\rangle}$ » выделить требуемый КУ;
- нажать кнопку «ВВОД»;
- $-$  кнопками « $\bigtriangleup$ » и « $\overline{\mathbf{v}}$ » выделить пункт «Установить»:

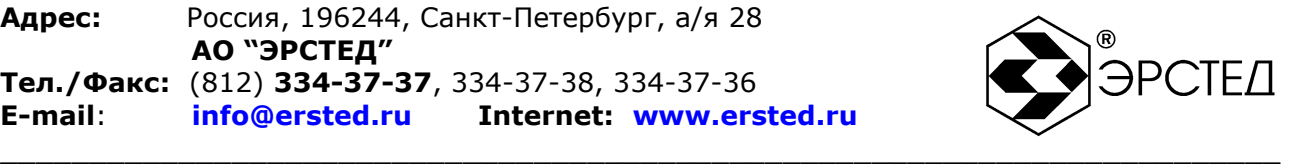

нажать кнопку «ВВОД», при этом РИ-10М1 переходит в режим МЕНЮ.

<span id="page-38-0"></span>6.9.2.2 Изменение табличного значения КУ

Для изменения значения коэффициента укорочения в таблице коэффициентов укорочения необходимо:

- войти в режим работы с памятью коэффициентов укорочения (см. п. 6.9.2);
- $-$  кнопками « $\mathbf{Q}$ », « $\mathbf{P}$ », « $\mathbf{A}$ » и « $\mathbf{\nabla}$ » выделить требуемый КУ;
- нажать кнопку «ВВОД»;
- $-$  кнопками « $\bigtriangleup$ » и « $\overline{\mathbf{v}}$ » выделить пункт «Изменить»:
- нажать кнопку «ВВОД», при этом в нижней части экрана будет отображаться набор символов и надпись «Запись», с помощью которых вводится марка кабеля и коэффициент укорочения;
- для навигации по набору символов необходимо использовать кнопки « $\blacksquare$ »,  $\langle \mathbb{D}_\mathbb{R} \times \mathbb{A}_\mathbb{R} \rangle$ и « $\nabla$ »;
- для ввода символа необходимо использовать кнопку «ВВОД», при этом введѐнный символ отображается в строке под изменяемым коэффициентом, в центральной части экрана;
- для отмены введѐнного символа необходимо использовать кнопку «ТОЧКА ОТСЧЁТА»;
- для ввода коэффициента укорочения в память необходимо кнопками « $\blacksquare$ », « », « » и « » выделить пункт «Запись» и нажать кнопку «ВВОД», при этом РИ-10М1 автоматически переходит в «Таблицу К.У.».
- для выхода из режима без изменения табличного значения КУ необходимо дважды нажать кнопку «МЕНЮ», при этом РИ-10М1 автоматически переходит в режим МЕНЮ.

ВНИМАНИЕ. Ненужные символы в изменяемой марке кабеля должны заменяться символом пробела. Для изменения числового значения коэффициента укорочения, необходимо вводить символ пробела до тех пор, пока курсор не установится под числовым значением КУ.

<span id="page-38-1"></span>6.9.2.3 Добавление табличного значения КУ

Для добавления значения коэффициента укорочения в таблицу коэффициентов укорочения необходимо:

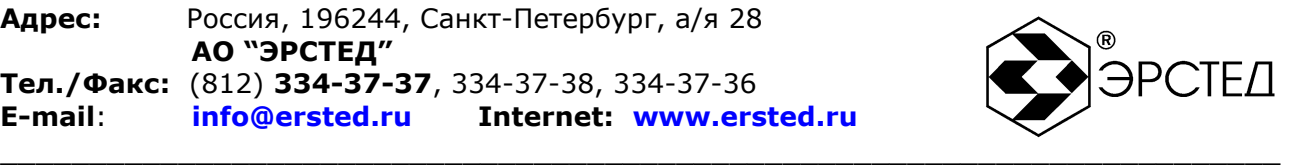

- войти в режим работы с памятью коэффициентов укорочения (см. п. 6.9.2);
- нажать кнопку «ВВОД»;
- кнопками « $\bigtriangleup$ » и « $\overline{\mathbf{v}}$ » выделить пункт «Добавить»;
- нажать кнопку «ВВОД», при этом в нижней части экрана будет отображаться набор символов и надпись «Запись», с помощью которых вводится марка кабеля и коэффициент укорочения;
- для навигации по набору символов необходимо использовать кнопки « $\blacksquare$ »,  $\langle \mathbb{D}_\mathbb{R}, \mathbb{E}_\mathbb{R} \rangle$ и « $\overline{\mathbf{V}}_\mathbb{R}$
- для ввода символа необходимо использовать кнопку «ВВОД», при этом введѐнный символ отображается в строке под надписью «Кабель» и «Ку», в центральной части экрана;
- для отмены введѐнного символа необходимо использовать кнопку «ТОЧКА ОТСЧЁТА»;
- для ввода коэффициента укорочения в память необходимо кнопками « $\blacksquare$ », « », « » и « » выделить пункт «Запись» и нажать кнопку «ВВОД», при этом РИ-10М1 автоматически переходит в «Таблицу К.У.», а введѐнное значение отображается в конце таблицы КУ.
- для выхода из режима без добавления табличного значения КУ необходимо дважды нажать кнопку «МЕНЮ», при этом РИ-10М1 автоматически переходит в режим МЕНЮ.

ВНИМАНИЕ. Для изменения числового значения коэффициента укорочения, необходимо вводить символ пробела до тех пор, пока курсор не установится под надписью «Ку».

<span id="page-39-0"></span>6.9.2.4 Удаление табличного значения КУ

Для удаления значения коэффициента укорочения из таблицы коэффициентов укорочения необходимо:

войти в режим работы с памятью коэффициентов укорочения (см. п. 6.9.2);

- кнопками « $\langle \langle \rangle \rangle$ », « $\langle \rangle$ » и « $\langle \overline{\rangle}$ » выделить требуемый КУ;
- нажать кнопку «ВВОД»;
- $-$  кнопками « $\bigtriangleup$ » и « $\overline{\blacktriangledown}$ » выделить пункт «Удалить»;

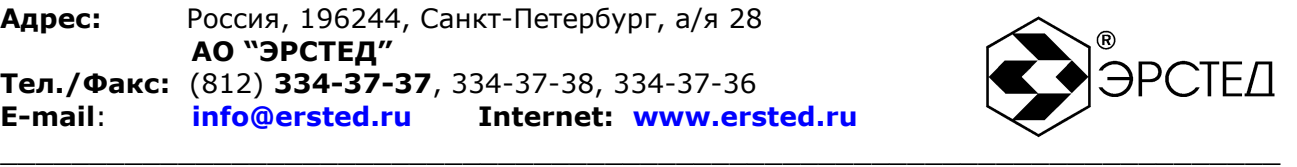

нажать кнопку «ВВОД», при этом РИ-10М1 автоматически переходит в «Таблицу К.У.».

#### <span id="page-40-0"></span>6.10 Контроль состояния аккумулятора

Контроль состояния встроенного аккумулятора в приборе РИ-10М1 осуществляется по пиктограмме в правом нижнем углу экрана:

- символ « **WAI**» означает, что уровень заряда аккумулятора в норме;

символ « » означает, что необходимо зарядить аккумулятор.

<span id="page-40-1"></span>6.11 Работа РИ-10М1 от блока питания (зарядного устройства)

6.11.1 Подключение блока питания к гнезду «ВНЕШН ПИТ», когда РИ-10М1 находится в выключенном состоянии, вызывает режим заряда аккумулятора. При этом на экране с выключенным подсветом отображается надпись «Зарядка аккумулятора» и пиктограмма наполняющегося аккумулятора. По окончанию процесса заряда аккумулятора появляется надпись «Зарядка завершена!».

6.11.2 Подключение блока питания к гнезду «ВНЕШН ПИТ», когда РИ-10М1 находится во включенном состоянии, вызывает режим работы с одновременной зарядкой аккумулятора. При этом пиктограмма « » циклически сменяется пиктограммой « **WA**». По окончанию процесса заряда, вместо пиктограммы заряда аккумулятора появляется надпись «Зар. зав».

ВНИМАНИЕ. Нажатием любой кнопки, кроме «ВКЛ-ВЫКЛ», в режиме заряда аккумулятора (см. п. 6.11.1) можно включить РИ-10М1.

#### <span id="page-40-2"></span>6.12 Выключение РИ-10М1

Для выключения прибора необходимо нажать и удерживать кнопку «ВКЛ – ВЫКЛ» в течение одной секунды. Прибор оснащен функцией автоматического отключения питания после 10 минут простоя (кнопки не нажимались).

ВНИМАНИЕ. При выключении прибора РИ-10М1 кнопкой «ВКЛ – ВЫКЛ» автоматически сохраняются параметры измерений.

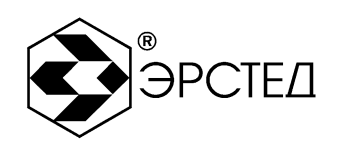

### <span id="page-41-0"></span>7 Возможные неисправности и способы их устранения

 $7.1$ Если  $\overline{B}$ работе прибора РИ-10М1 имеются нарушения, необходимо обращаться только на предприятие-изготовитель.

 $7.2$ Если в работе прибора РИ-10М1 имеют место программные сбои, или его невозможно отключить кнопкой «ВКЛ - ВЫКЛ», необходимо нажать на кнопку «СБРОС» длинным тонким предметом (разогнутой канцелярской скрепкой), чтобы выполнить принудительное выключение питания прибора.

ВНИМАНИЕ. выключении прибора РИ-10M1 «CEPOC» При кнопкой изменения, внесённые в параметры измерений в текущей сессии работы с прибором, не сохраняются.

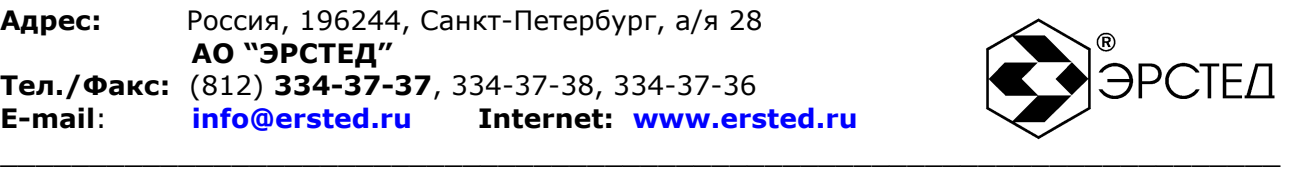

#### <span id="page-42-0"></span>**8 Техническое обслуживание**

8.1 РИ-10М1 не требует специального технического обслуживания. Для устранения загрязнений поверхности корпуса можно использовать мыльный раствор или спирт. Использование агрессивных химических веществ (бензин, ацетон, растворители для красок) категорически запрещается.

8.2 В приборе РИ-10М1 в качестве встроенного источника питания используется аккумулятор типа CV-610D. Аккумуляторы этого типа являются литий-ионными, герметичными, необслуживаемыми в течение всего срока службы.

Аккумулятор CV-610D обеспечивает на выходе напряжение 7,4 В при ѐмкости 1,9 А\*ч. При понижении температуры ѐмкость аккумулятора снижается (60% при температуре минус 20 °С). До начала работы необходимо проверить состояние аккумулятора. Состояние аккумулятора можно оценить по индикатору в правом нижнем углу экрана в режиме ИЗМЕРЕНИЕ. Результаты контроля носят приблизительный характер (т.к. состояние аккумулятора сильно зависит от внешней температуры), но все же позволяют оценить возможное время его работы без подзарядки.

8.3 Заряд аккумулятора производить в следующей последовательности:

- подключить зарядное устройство к сети 220 В 50 Гц;
- подключить штекер зарядного устройства к гнезду «ВНЕШН ПИТ»;
- контролировать процесс зарядки (см. п. 6.11). ПРЕДОСТЕРЕЖЕНИЕ:
- производить заряд аккумулятора только от зарядного устройства, входящего в комплект поставки;
- не производить заряд аккумулятора при температуре окружающего воздуха ниже 0 °С.

ВНИМАНИЕ:

время заряда полностью разряженного аккумулятора в приборе РИ-10М1 составляет 5 часов.

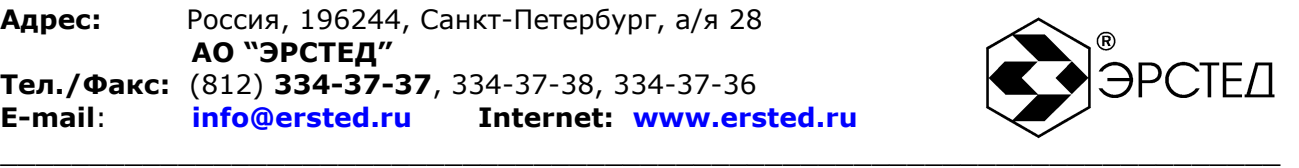

#### <span id="page-43-0"></span>**9 Методика поверки**

9.1 Настоящая методика поверки распространяется на РИ-10М1 и устанавливает методы и средства поверки. Методика поверки согласована ГЦИ СИ ФГУ «ТЕСТ - С.- Петербург».

9.1.1 РИ-10М1 подлежит поверке один раз в два года.

9.2 Операции поверки

9.2.1 При проведении поверки (первичной, после ремонта, в процессе эксплуатации) должны быть выполнены операции, указанные в таблице 9-1.

#### **Таблица 9-1**

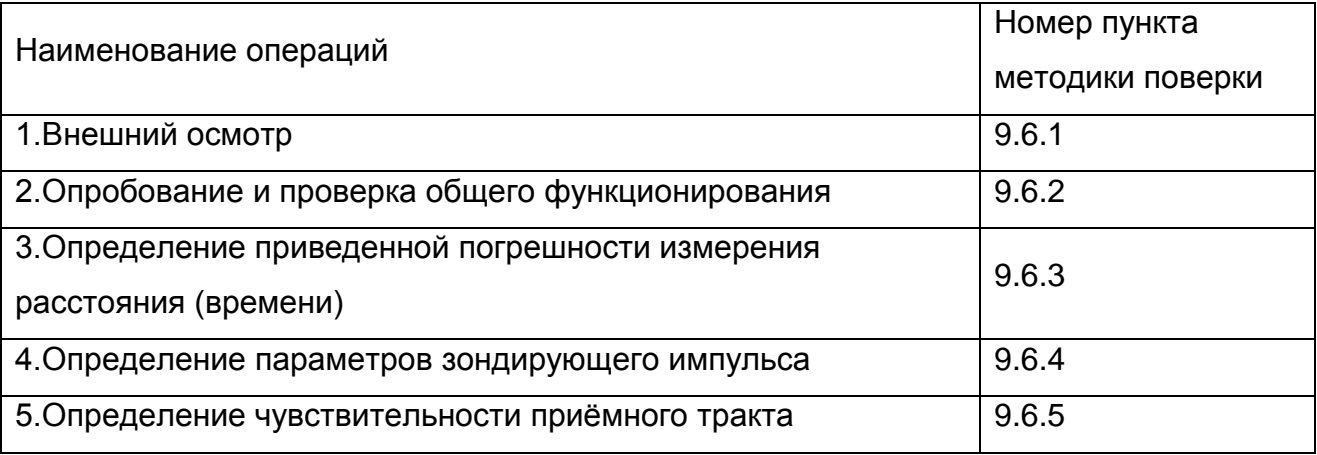

9.3 Средства поверки

9.3.1 При проведении поверки должны быть применены средства, указанные в таблице 9-2.

9.3.2 Допускается применение других средств измерения, параметры которых не хуже указанных в таблице 9-2 по техническим характеристикам и классам точности, а также при условии их согласования по входным и выходным сопротивлениям в пределах 30 - 500 Ом или при использовании соответствующей дополнительной внешней нагрузки.

9.3.3 Все средства измерений должны иметь действующие свидетельства о поверке.

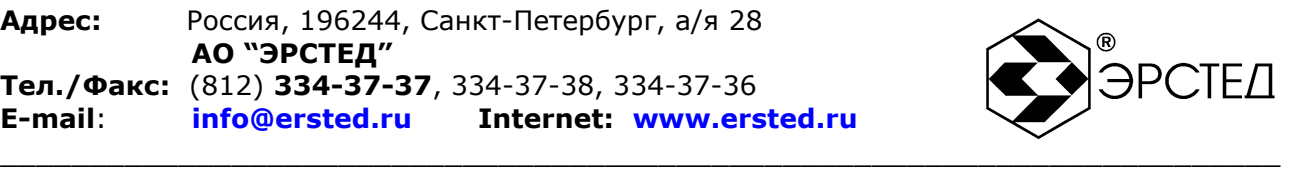

#### **Таблица 9-2**

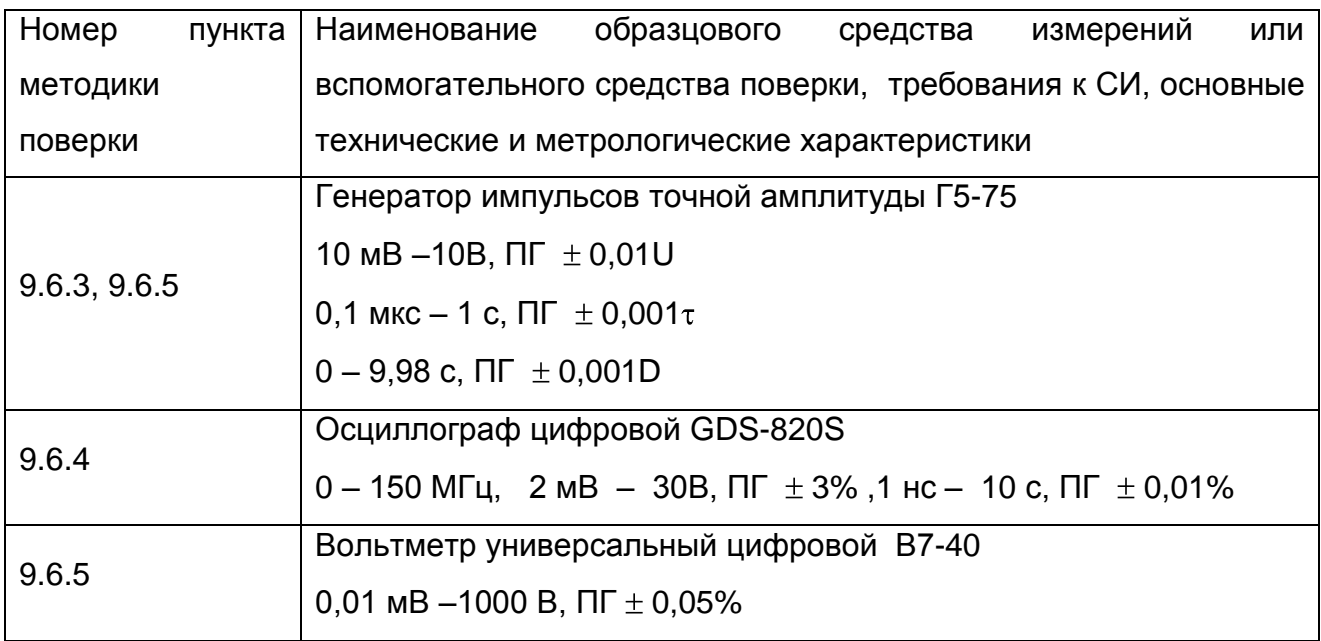

#### 9.4 Условия поверки

- 9.4.1 При проведении поверки должны быть соблюдены следующие условия:
	- $-$  температура окружающей среды  $+(20 \pm 5)$  °С;
	- атмосферное давление 84… 106,7 кПа;
	- относительная влажность воздуха 30 … 80 %.
- 9.5 Подготовка к поверке
- 9.5.1 Перед проведением поверки должны быть выполнены следующие операции:
- 9.5.1.1 Проверка комплектности РИ-10М1 согласно разделу 3 РЭ.
- 9.5.1.2 Выдержка поверяемого прибора и средств поверки при температуре поверки в течение 2 часов.
- 9.6 Проведение поверки
- 9.6.1 Внешний осмотр
- 9.6.1.1 При внешнем осмотре должно быть установлено:
	- отсутствие внешних повреждений, влияющих на работоспособность РИ-10М1;
	- исправность органов управления и настройки;
	- чѐткость всех надписей на лицевой панели прибора.
- 9.6.2 Опробование и проверка общего функционирования РИ-10М1

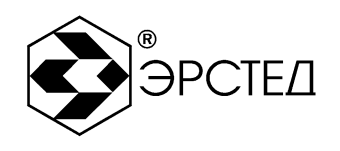

9.6.2.1 Включить РИ-10М1 и по истечении 30 секунд убедиться в правильности функционирования по п.п. 6.2, 6.3.

9.6.3 Определение приведенной погрешности измерения расстояния (времени)

Определение основной приведённой погрешности измерения расстояния (времени) производить в следующей последовательности:

9.6.3.1 Собрать схему, изображённую на рисунке 9-1.

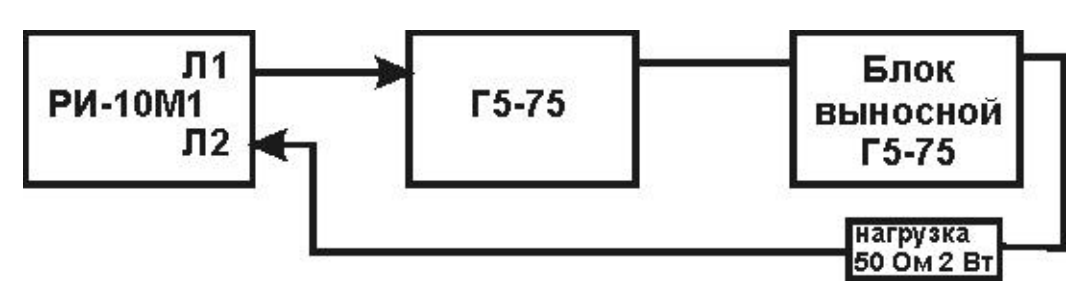

Рисунок 9-1 Схема проверки диапазона измерения расстояний (временной задержки)

- 9.6.3.2 Включить РИ-10М1 и по истечении 30 секунд нажать кнопку «МЕНЮ». кнопками « $\langle \langle \rangle \rangle$ » « $\langle \rangle$ » « $\langle \rangle$ » и «ВВОД» установить следующий режим работы:
	- Масштаб 250 м (и далее в соответствие с таблицей 9-3);
	- $-$  Укорочение 1.5;

9.6.3.3 Нажать кнопку «МЕНЮ», чтобы войти в режим ИЗМЕРЕНИЕ.

9.6.3.4 Кнопками « $\bigtriangleup$ », « $\overline{\blacktriangledown}$ » и «ВВОД» установить параметр «Усиление» – 60 ÷ 70 усл. ед.

9.6.3.5 Кнопкой «Л1 Л2» установить состояние линий: «Л1 – выход. Л2 – вход».

- 9.6.3.6 Установить позицию ручки «СОГЛ» в крайнее правое положение.
- 9.6.3.7 Установить генератор Г5-75 в режим внешнего запуска « $\Box\Box$ ».

9.6.3.8 Подать с гнезда «Л1» рефлектометра на вход « $\bigcirc$  10 V 50 Ω» генератора Г5-75 (далее - генератор) зондирующий импульс. Подать с генератора на гнездо «Л2» рефлектометра импульсы U = 1 В положительной полярности согласно таблице 9-3.

9.6.3.9 Регулируя положение ручки «СОГЛ» и параметра «Усиление» кнопками «А», « У», добиться удобного для наблюдения импульса.

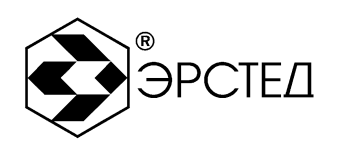

9.6.3.10 Кнопками «  $\blacklozenge$ » и «  $\blacktriangleright$ » установить курсор на передний фронт импульса при D = 0, нажать кнопку «ТОЧКА ОТСЧЁТА». Проконтролировать надпись на экране РИ-10М1 «Курсор: 000,0m». Эту операцию повторять на каждом поддиапазоне.

- 9.6.3.11 Установить задержку импульса D на генераторе в соответствие с таблицей 9-3. Кнопками « » и « » установить курсор на передний фронт задержанного импульса и снять показания Хизм рядом с надписью «Курсор» на экране РИ-10М1.
- 9.6.3.12 Определить значение приведённой погрешности измерения расстояния (времени) у<sub>х</sub>, % по формуле:

где:

Хизм - расстояние, измеренное РИ-10М1;

Хд - действительное значение расстояния, соответствующее времени задержки согласно таблице 9-3.

X<sub>N</sub> - значение поддиапазона измерений расстояния, согласно таблице 9-3.

9.6.3.13 Приведённая погрешность измерения расстояния ДЛЯ каждого поддиапазона не должна превышать ± 0,4 %.

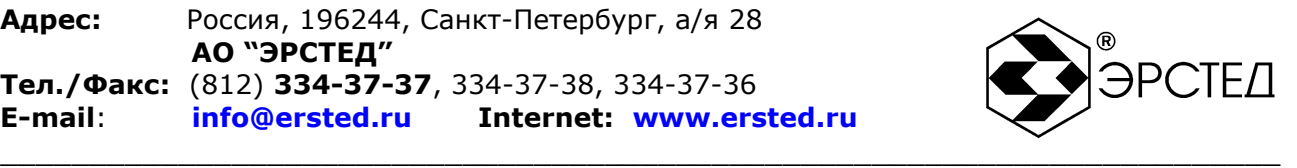

### **Таблица 9-3**

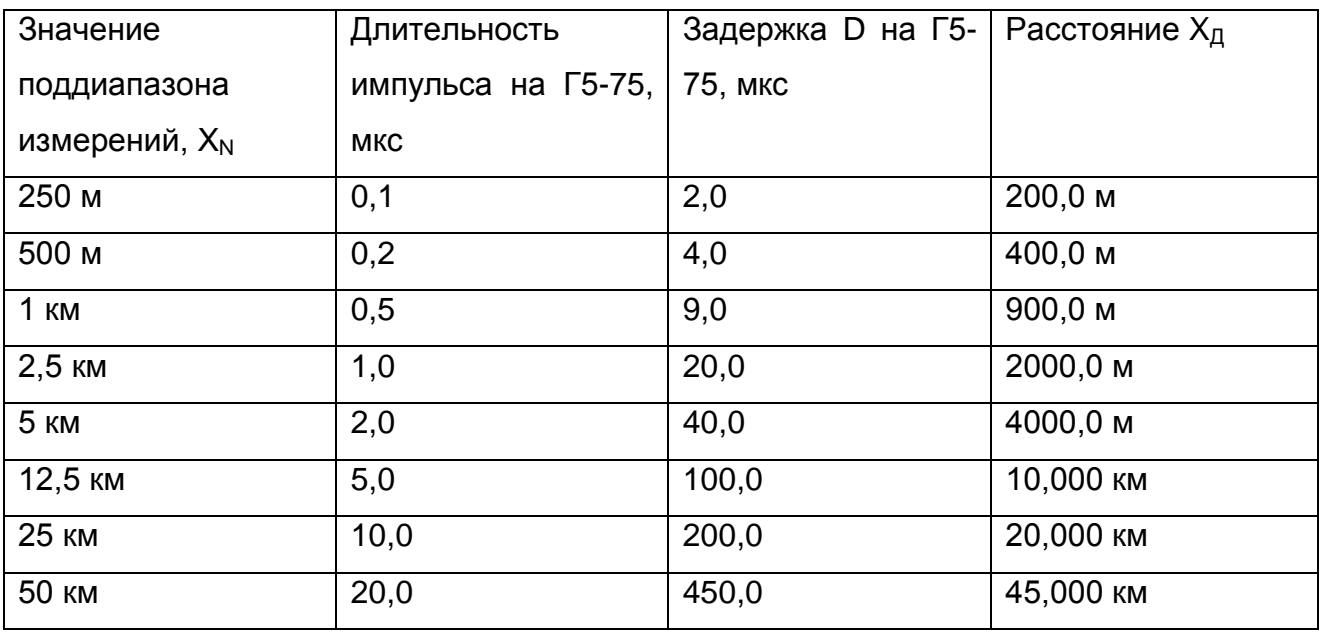

9.6.4 Определение параметров зондирующего импульса

Определение параметров зондирующего импульса положительной полярности производить в следующей последовательности:

9.6.4.1 Собрать схему, изображѐнную на рисунке 9-2.

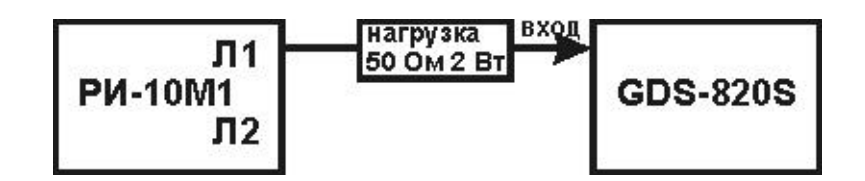

**Рисунок 9-2 Схема проверки параметров зондирующего импульса**

9.6.4.2 Включить РИ-10М1 и по истечении 30 секунд нажать кнопку «МЕНЮ», кнопками « $\mathbb{Q}_\mathbb{R}$ , « $\mathbb{P}_\mathbb{R}$ », « $\mathbb{Q}_\mathbb{R}$ », « $\mathbb{V}_\mathbb{R}$ » и «ВВОД» установить следующий режим работы:

 $-$  Масштаб – 50 км;

Укорочение – 1,5;

9.6.4.3 Нажать кнопку «МЕНЮ», чтобы войти в режим ИЗМЕРЕНИЕ.

9.6.4.4 Кнопкой «Л1 Л2» установить состояние линий: «Л1 – вх/ вых».

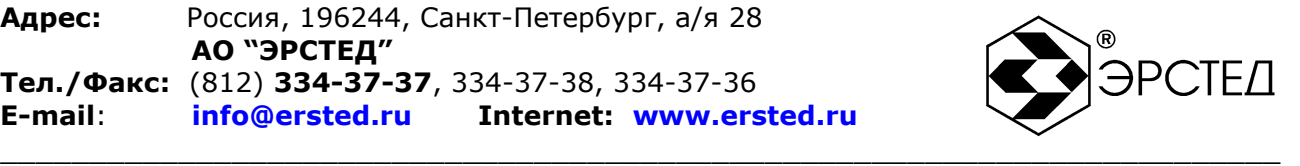

9.6.4.5 Установить позицию ручки «СОГЛ» в крайнее правое положение.

- 9.6.4.6 Подать с гнезда «Л1» рефлектометра на гнездо «ВХОД» осциллографа GDS-820S зондирующий импульс. Параметры зондирующего импульса определяются с помощью осциллографа: период следования зондирующего импульса (Т) на поддиапазоне расстояний 50 км, длительность, фронт и амплитуду зондирующего импульса в соответствии с таблицей 2-1. Форма зондирующего импульса приведена на рисунке 9-3.
- 9.6.4.7 Результаты поверки считаются удовлетворительными, если параметры зондирующего импульса соответствуют значениям, указанным в таблице 2-1.

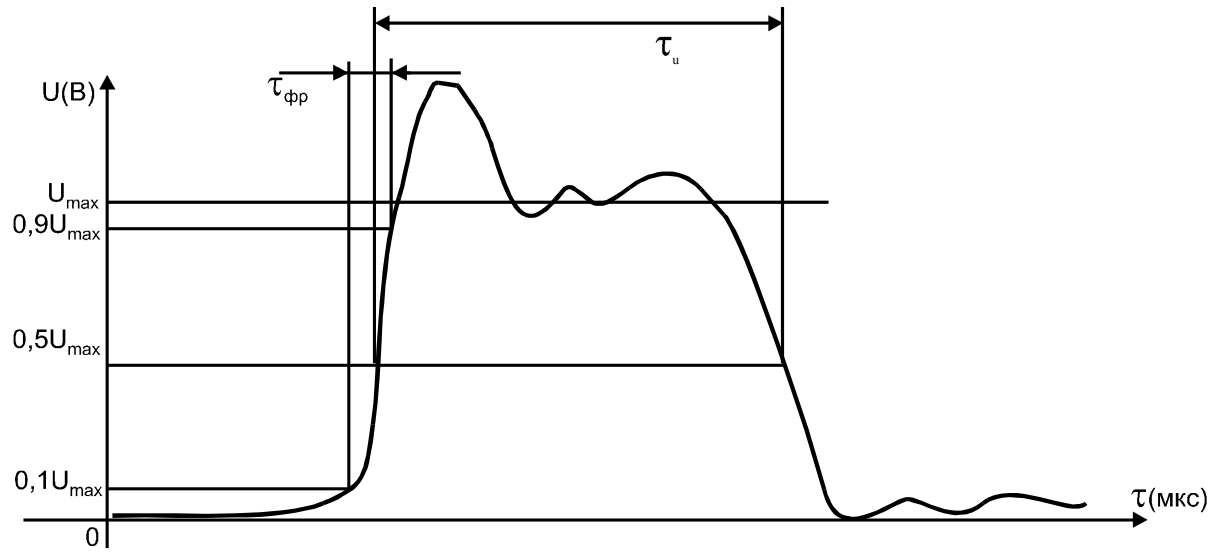

**Рисунок 9-3 Форма зондирующего импульса**

9.6.5 Определение чувствительности приѐмного тракта

Определение чувствительности приѐмного тракта производить в следующей последовательности:

9.6.5.1 Собрать схему, изображѐнную на рисунке 9-4.

- 9.6.5.2 Включить РИ-10М1 и по истечении 30 секунд нажать кнопку «МЕНЮ», кнопками « < ... « », « « » », « • « • « » и «ВВОД» установить следующий режим работы:
	- Масштаб 250 м (и далее в соответствие с таблицей 9-4);
	- Укорочение 1,5;
	- $-$  Накопление 128.

9.6.5.3 Нажать кнопку «МЕНЮ», чтобы войти в режим ИЗМЕРЕНИЕ.

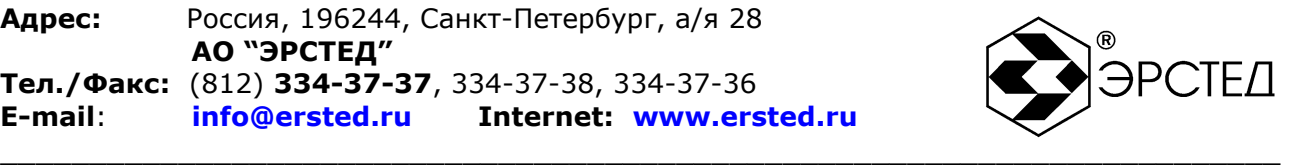

9.6.5.4 Кнопками « $\clubsuit$ », « $\overline{\blacktriangledown}$ » и «ВВОД» установить параметр «Усиление» – 150 усл. ед. 9.6.5.5 Кнопкой «Л1 Л2» установить состояние линий: «Л1 – выход, Л2 – вход».

9.6.5.6 Установить позицию ручки «СОГЛ» в крайнее правое положение.

9.6.5.7 Определить амплитуду шумового сигнала в правой части экрана РИ-10М1 в режиме «Смещение», для чего кнопками « $\overline{\mathbb{V}}$ », « $\overset{\Delta}{\longrightarrow}$  совместить линию развертки с нулевой линией и зафиксировать значение смещения С0. Затем, совместить вершину максимального выброса шумового сигнала с нулевой линией и зафиксировать значение смещения С1. Амплитуда шумового сигнала |C1-C0| должна быть не более 2 единиц.

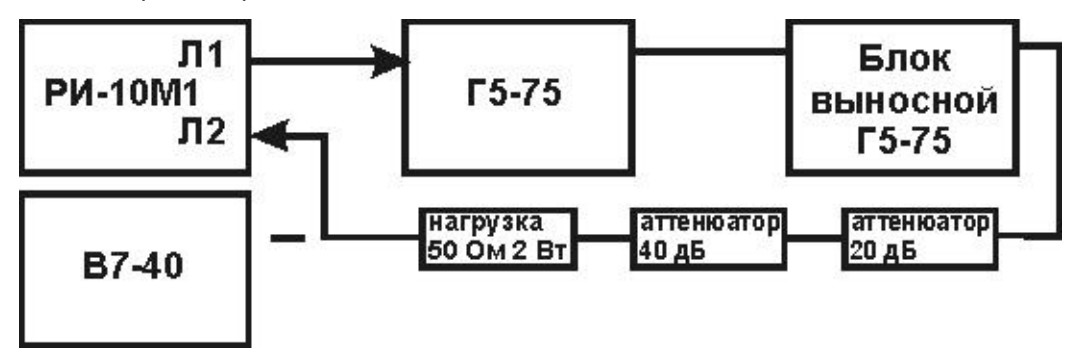

#### **Рисунок 9-4 Схема определения чувствительности приѐмного тракта**

9.6.5.8 Установить генератора Г5-75 в режим внешнего запуска « $\Box\Box$ ».

- 9.6.5.9 Подать с гнезда «Л1» рефлектометра на вход « $\bigcirc$  10 V 50 Ω» генератора Г5-75 (далее – генератор) зондирующий импульс. Подать с генератора на гнездо «Л2» рефлектометра импульсы положительной полярности согласно таблице 9-4, предварительно проконтролировав амплитуду сигнала вольтметром В7-40 в режиме работы генератора по постоянному току  $\langle \overline{---} \rangle$ .
- 9.6.5.10 Определить по экрану РИ-10М1 амплитуду импульса в режиме «Смешение», для чего кнопками « $\overline{\mathbb{V}}$ », « $\overset{\Delta}{\mathbb{A}}$ » совместить линию развертки с нулевой линией и зафиксировать значение смещения С0. Затем, совместить вершину импульса с нулевой линией и зафиксировать значение смещения С1.
- 9.6.5.11 Чувствительность приѐмного тракта считается удовлетворительной, если амплитуда положительного импульса |C1-C0| не менее 4 единиц.

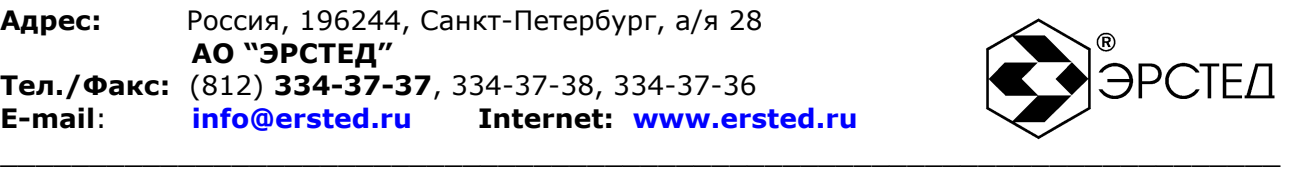

#### **Таблица 9-4**

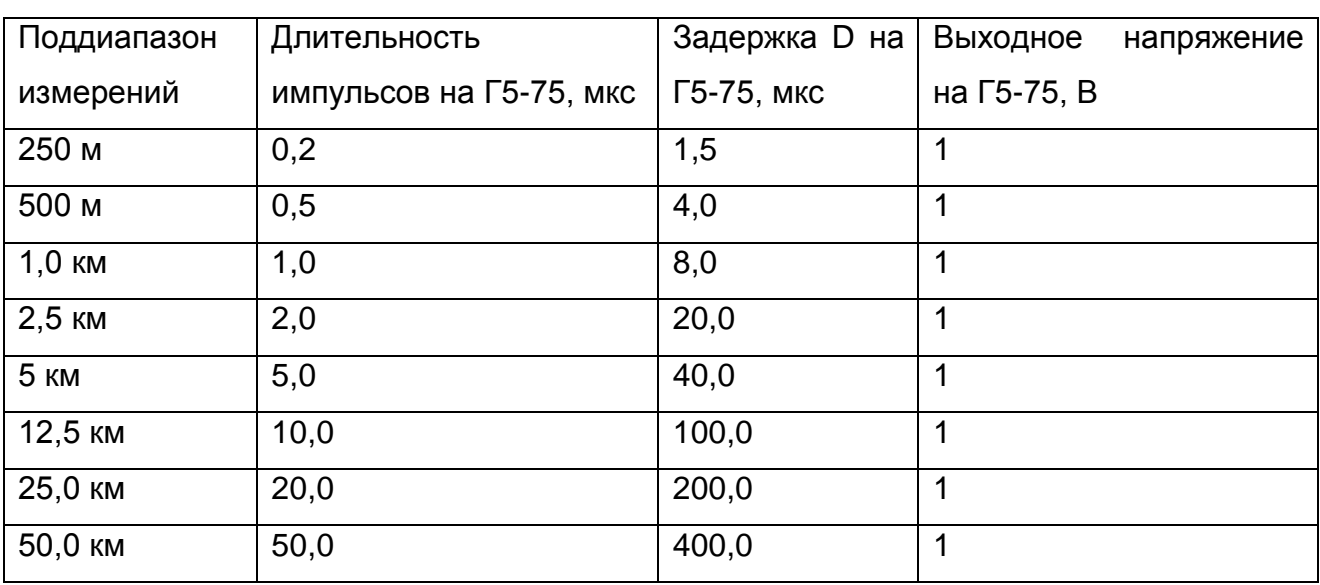

9.7 Оформление результатов поверки.

9.7.1 Положительные результаты поверки оформляются оттиском поверительного клейма и (или) свидетельством о поверке установленной формы.

9.7.2 При отрицательных результатах поверки выпуск в обращение и применение РИ-10М1 запрещается и выдается извещение о непригодности.

9.7.3 Сведения о результатах первичной поверки заносятся в раздел 12 Свидетельство о приемке.

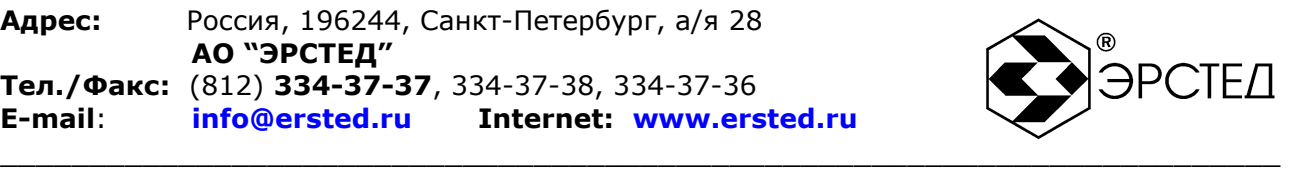

#### <span id="page-51-0"></span>**10 Транспортирование и хранение**

10.1 РИ-10М1, упакованные в тару, транспортировать в закрытых транспортных средствах любого вида, на любые расстояния и хранить в условиях, установленных группой 4 ГОСТ 22261. При транспортировании самолѐтом, РИ-10М1 должны быть размещены в отапливаемых герметизированных отсеках.

Расстановка и крепление груза в транспортных средствах должны обеспечивать устойчивое положение груза при транспортировании.

Смещение груза при транспортировании не допускается.

10.2 Железнодорожные вагоны, контейнеры, кузова автомобилей, используемые для перевозки РИ-10М1, не должны иметь следов перевозки цемента, угля, химикатов и т.д.

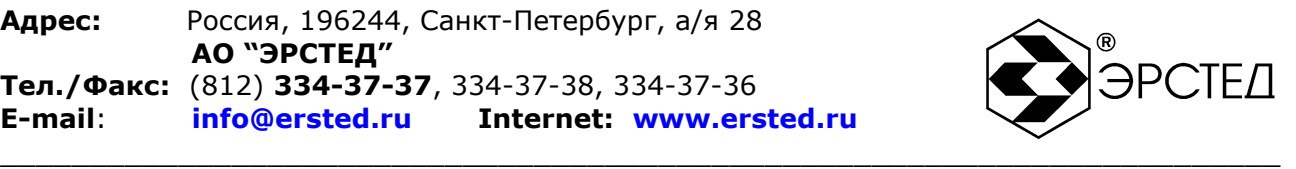

### <span id="page-52-0"></span>**11 Маркировка**

- 11.1 РИ-10М1 имеет маркировку, содержащую:
	- товарный знак предприятия-изготовителя;
	- условное обозначение прибора РИ-10М1;
	- знак утверждения типа средств измерений;
	- заводской номер;
- 11.2 На РИ-10М1 должны быть нанесены обозначения элементов управления.

11.3 Маркировка РИ-10М1 должна производиться в соответствии с конструкторской документацией.

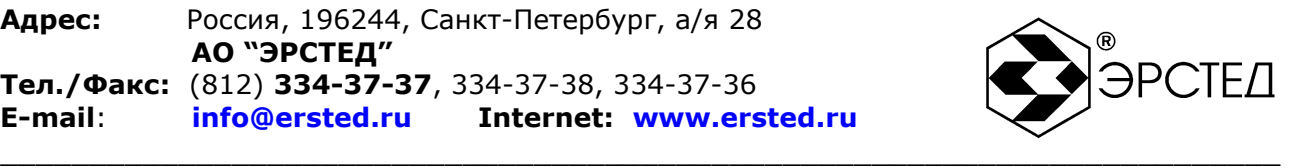

### <span id="page-53-0"></span>**12 Свидетельство о приѐмке**

Рефлектометр импульсный РИ-10М1, заводской номер соответствует техническим условиям ТУ 4221-002-23133821 и признан годным к эксплуатации.

Дата выпуска « и меницари 20\_иг.

М.П

Представитель предприятия

(подпись) ( Ф.И.О.)

По результатам первичной поверки рефлектометр импульсный РИ-10М1 признан годным к применению.

Дата поверки «\_\_\_\_ »\_\_\_\_\_\_\_\_\_\_\_\_\_\_\_\_\_\_\_\_\_\_ 20\_\_\_ г.

Подпись поверителя: \_\_\_\_\_\_\_\_\_\_\_\_\_\_\_\_ \_\_\_\_\_\_\_\_\_\_\_\_\_\_\_\_\_\_\_\_\_\_\_\_\_

( Ф.И.О.)

М.П.

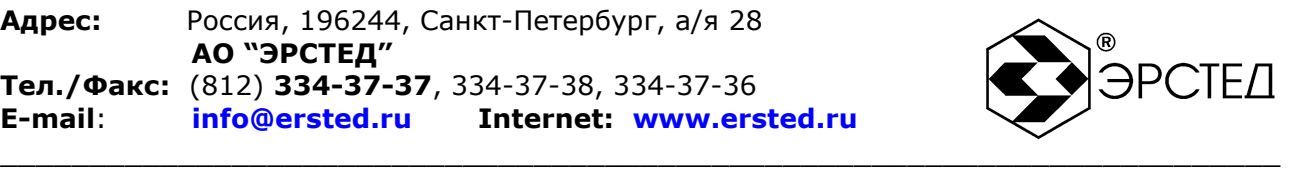

#### <span id="page-54-0"></span>**13 Сведения о консервации и упаковке**

<span id="page-54-1"></span>13.1 Свидетельство о консервации

Рефлектометр импульсный РИ-10М1 ТУ 4221-002-23133821, заводской номер подвергнут консервации в соответствии с требованиями инструкции по упаковке и консервации.

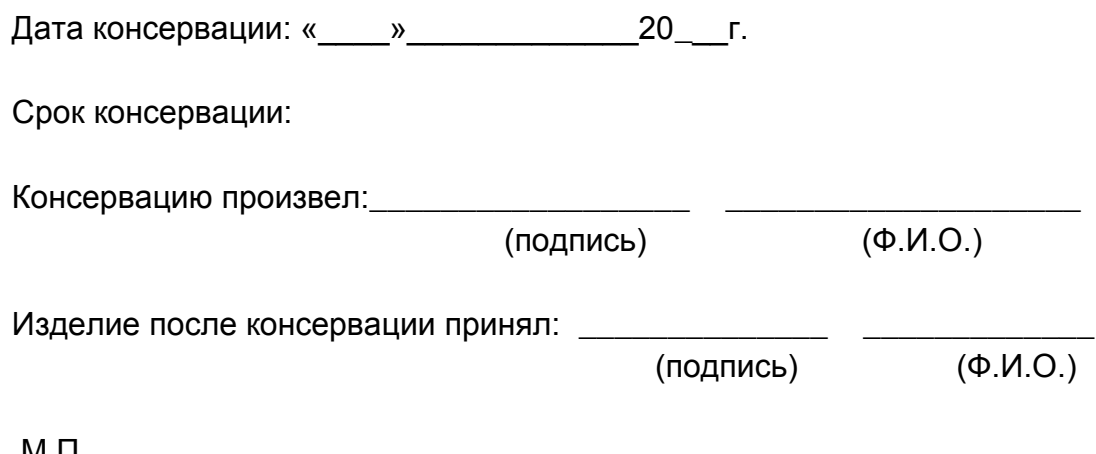

М.П.

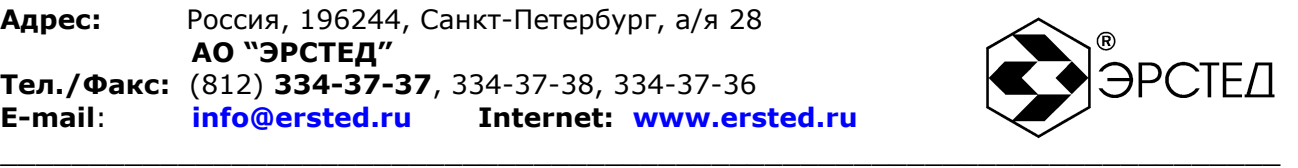

#### <span id="page-55-0"></span>13.2 Свидетельство об упаковке

Рефлектометр импульсный РИ-10М1 ТУ 4221-002-23133821, заводской номер \_\_\_\_\_\_\_\_\_\_\_ упакован на предприятии-изготовителе согласно требованиям, предусмотренным инструкцией по упаковке и консервации.

Дата упаковки: «\_\_\_\_»\_\_\_\_\_\_\_\_\_\_\_\_\_\_\_\_\_20\_\_\_г.

Упаковку произвел: (подпись) (Ф.И.О.)

Изделие после упаковки принял:

(подпись) (Ф.И.О.)

М.П.

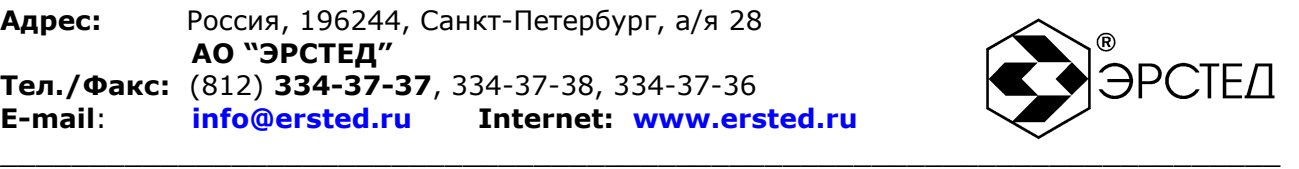

### <span id="page-56-0"></span>**14 Гарантийные обязательства**

14.1 Изготовитель гарантирует соответствие РИ-10М1 требованиям технических условий ТУ 4221-002-23133821 при условии соблюдения потребителем условий эксплуатации, транспортирования и хранения, установленных в настоящем РЭ.

14.2 Гарантийный срок эксплуатации устанавливается 36 месяцев с момента ввода РИ-10М1 в эксплуатацию.

14.3 Гарантийный срок хранения устанавливается 6 месяцев с момента изготовления РИ-10М1.

14.4 Предприятие-изготовитель обязуется в течение гарантийного срока безвозмездно устранять выявленные дефекты или заменять вышедшие из строя части РИ-10М1 либо весь РИ-10М1, если он не может быть исправлен на предприятии-потребителе.

14.5 По истечении гарантийного срока ремонт РИ-10М1 следует производить, руководствуясь разделом «Возможные неисправности и способы их устранения» настоящего РЭ.

14.6 По вопросам гарантийного и послегарантийного обслуживания обращаться на предприятие-изготовитель по адресу: 196244, г. Санкт-Петербург, а/я 28, АО «ЭРСТЕД».

### **ВНИМАНИЕ!**

**Несоблюдение правил эксплуатации прибора, описанных в настоящем Руководстве, не являтся гарантийным случаем.**

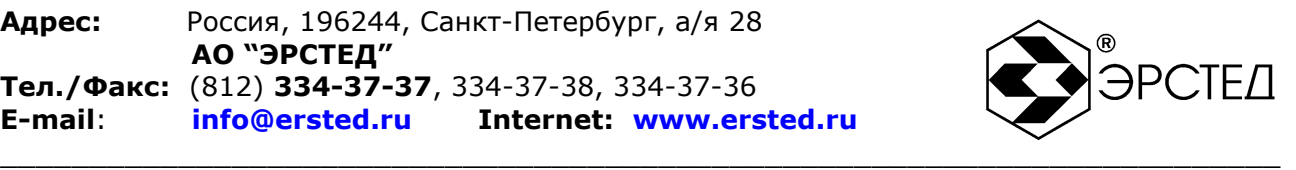

### <span id="page-57-0"></span>**15 Сведения о рекламациях**

15.1 Сведения о рекламациях следует регистрировать в таблице15-1.

#### **Таблица 15-1**

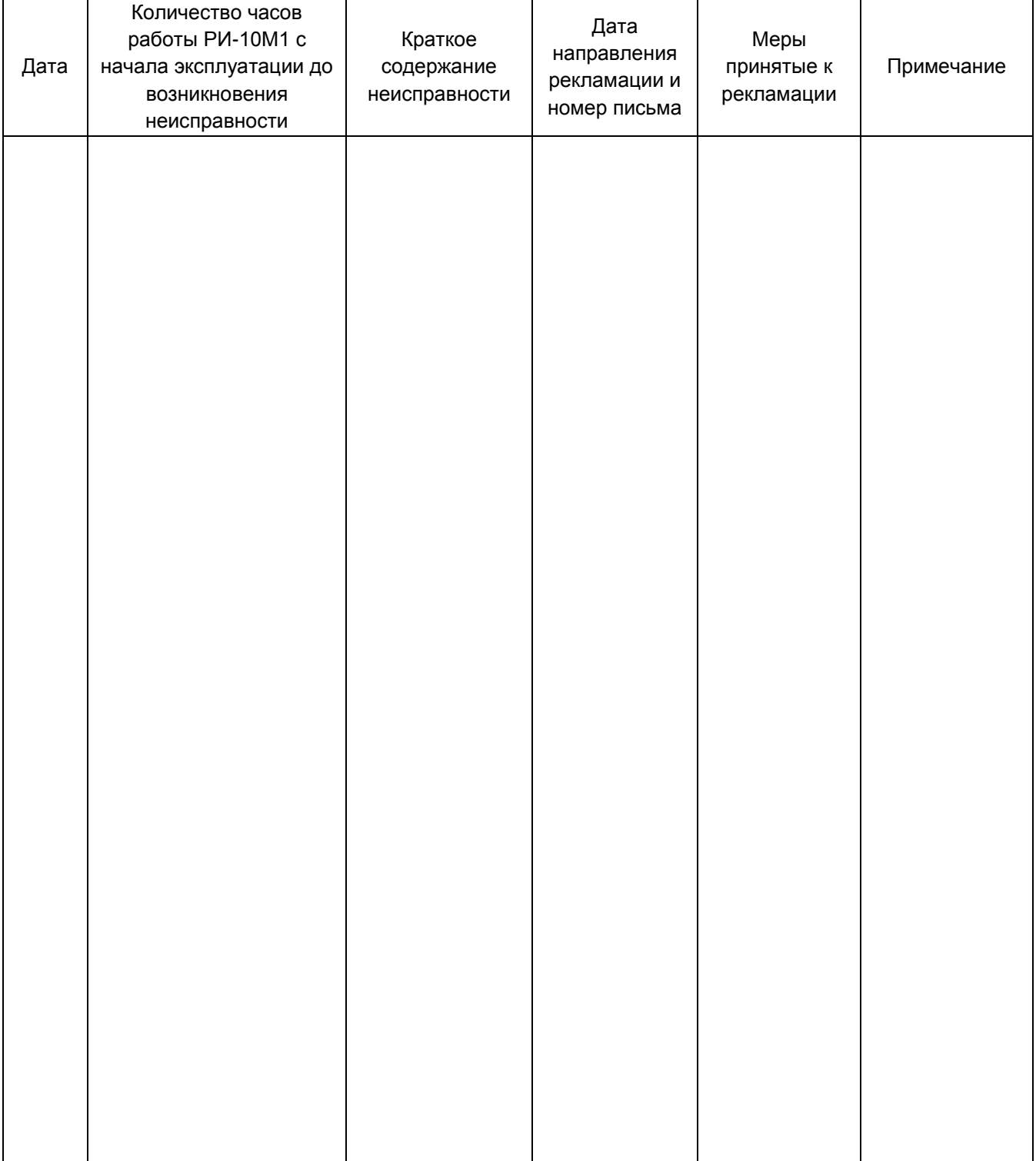

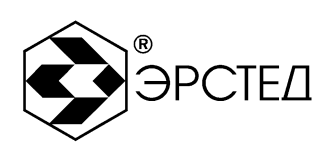

### <span id="page-58-0"></span>Лист регистрации изменений

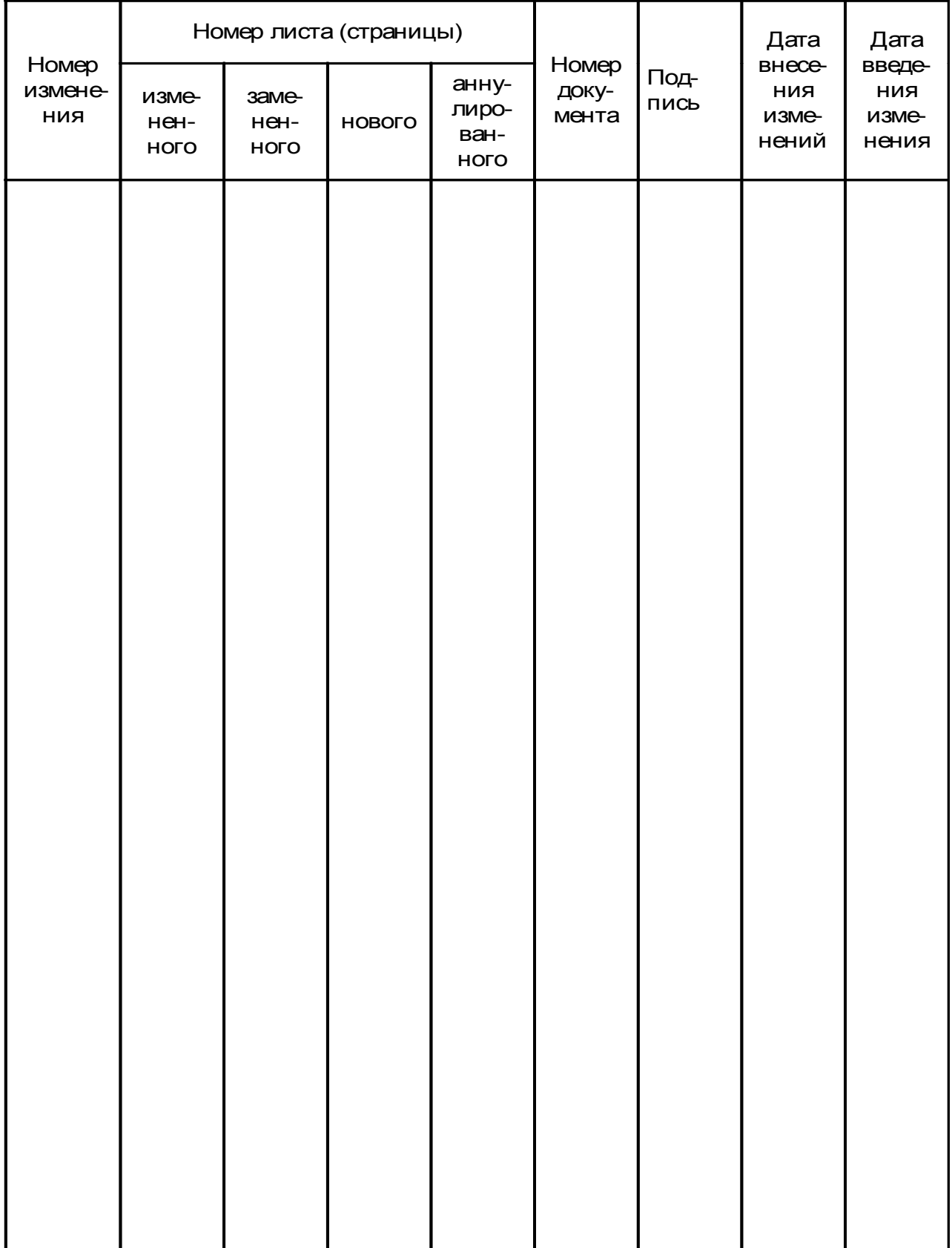